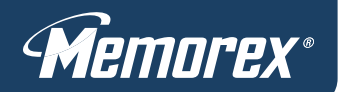

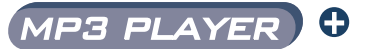

# **Sport Armband**

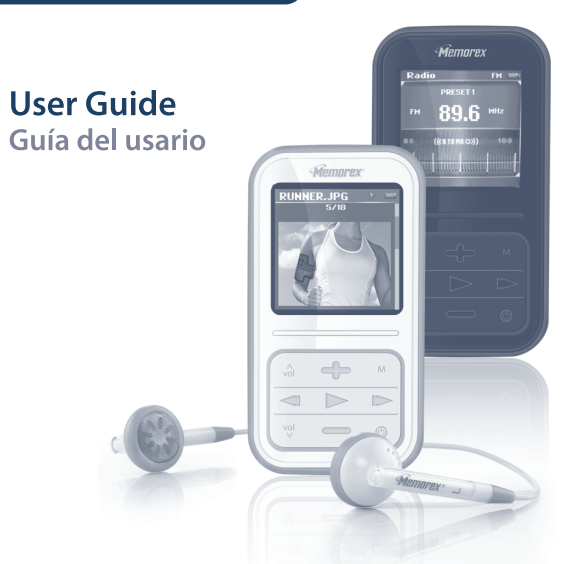

MMP8590-BLK • MMP8590-WHT • MMP8590-ORG • MMP8590-PNK

Please read these instructions completely, before operating this product.

Por favor lea toda las instruciones antes de tratar de usar este producto.

5201-03190-E010 Download from Www.Somanuals.com. All Manuals Search And Download.

## **TABLE OF CONTENTS**

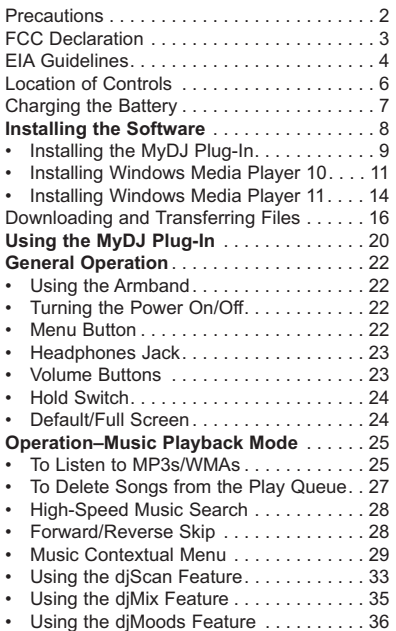

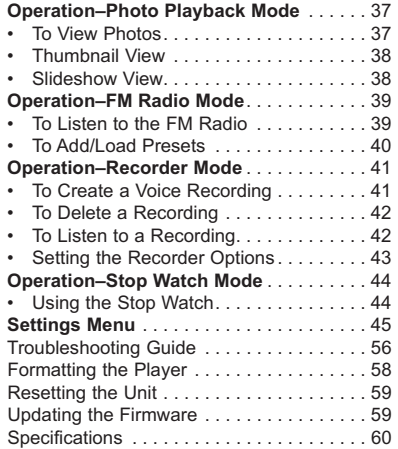

## **PRECAUTIONS**

#### **COPYRIGHT:**

• Distributing copies of MP3, WMA, WMA with DRM tracks and/or WMV files without permission is a violation of international copyright laws.

#### **SAFETY:**

- Vibration experienced during walking or exercising will not affect the player. However, dropping the player or dropping a heavy object on the player may result in damage or sound distortion.
- Avoid spilling any liquid onto or into the player.
- Do not leave the player in a location near heat sources; in a location subject to direct sunlight, excessive dust, sand, moisture, rain or mechanical shock; on an unlevel surface; or in a car with the windows closed during periods of excessive heat.

#### **ROAD SAFETY:**

• Do not use headphones while driving, cycling or operating any motorized vehicle. It may create a traffic hazard and it is illegal in some areas. It can be potentially dangerous to play your headset at a high volume while walking, especially at pedestrian crossings. You should exercise extreme caution or discontinue use in potentially hazardous situations.

#### **FCC WARNING:**

• This equipment may generate or use radio frequency energy. Changes or modifications to this equipment may cause harmful interference unless the modifications are expressly approved in the instruction manual. The user could lose the authority to operate this equipment if an unauthorized change or modification is made.

This Class B digital apparatus complies with Canadian ICES-003. Cet appareil numérique de la classe B est conforme à la norme NMB-003 du Canada.

#### **FCC DECLARATION**

This device complies with Part 15 of the FCC rules. Operation is subject to the following two conditions: 1) This device may not cause harmful interference, and 2) This device must accept any interference received, including interference that may cause undesired operation.

**Warning:** Changes or modifications to this unit not expressly approved by the party responsible for compliance could void the user's authority to operate the equipment.

**NOTE:** This equipment has been tested and found to comply with the limits for a Class B digital device, pursuant to Part 15 of the FCC Rules. These limits are designed to provide reasonable protection against harmful interference in a residential installation. This equipment generates, uses and can radiate radio frequency energy and, if not installed and used in accordance with the instructions, may cause harmful interference to radio communications.

However, there is no guarantee that interference will not occur in a particular installation. If this equipment does cause harmful interference to radio or television reception, which can be determined by turning the equipment off and on, the user is encouraged to try to correct the interference by one or more of the following measures:

- Reorient or relocate the receiving antenna.
- Increase the separation between the equipment and receiver.
- Connect the equipment into an outlet on a circuit different from that to which the receiver is connected.
- Consult the dealer or an experienced radio/TV technician for help.

*Shield cable must be used with this unit to ensure compliance with class B FCC limits.*

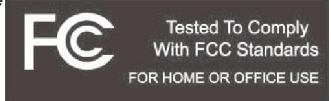

Download from Www.Somanuals.corg. All Manuals Search And Download.<br>.

#### **Dear Customer:**

Selecting fine audio and video equipment such as the unit you've just purchased is only the start of your musical enjoyment. Now it's time to consider how you can maximize the fun and excitement your equipment offers. This manufacturer and the Electronic Industries Association's Consumer Electronics Group want you to get the most out of your equipment by playing it at a safe level. One that lets the sound come through loud and clear without annoying blaring or distortion and, most importantly, without affecting your sensitive hearing.

Sound can be deceiving. Over time your hearing "comfort level" adapts to higher volumes of sound. So what sounds "normal" can actually be loud and harmful to your hearing. Guard against this by setting your equipment at a safe level BEFORE your hearing adapts.

#### **To establish a safe level:**

- Start your volume control at a low setting.
- Slowly increase the sound until you can hear it comfortably and clearly, and without distortion.

#### **Once you have established a comfortable sound level:**

• Set the dial and leave it there.

Taking a minute to do this now will help to prevent hearing damage or loss in the future. After all, we want you listening for a lifetime.

#### **We Want You Listening For A Lifetime**

Used wisely, your new sound equipment will provide a lifetime of fun and enjoyment. Since hearing damage from loud noise is often undetectable until it is too late, this manufacturer and the Electronic Industries Association's Consumer Electronics Group recommend you avoid prolonged exposure to excessive noise. This list of sound levels is included for your protection.

Download from Www.Somanuals.com. All Manuals Search And Download.

# **Decibel**

# **Level Example**

- 30 Quiet library, soft whispers<br>40 Uliving room refrigerator be
- 40 Living room, refrigerator, bedroom away from traffic<br>50 Light traffic normal conversation, quiet office
- 50 Light traffic, normal conversation, quiet office<br>60 Air conditioner at 20 feet sewing machine
- 60 Air conditioner at 20 feet, sewing machine<br>70 Vacuum cleaner hair dryer noisy restaura
- 70 Vacuum cleaner, hair dryer, noisy restaurant
- Average city traffic, garbage disposals, alarm clock at two feet

#### **THE FOLLOWING NOISES CAN BE DANGEROUS UNDER CONSTANT EXPOSURE:**

- 90 Subway, motorcycle, truck traffic, lawn mower<br>100 Garbage truck chain saw pneumatic drill
- 100 Garbage truck, chain saw, pneumatic drill<br>120 Rock band concert in front of speakers, the
- 120 Rock band concert in front of speakers, thunderclap 140 Gunshot blast jet engine
- Gunshot blast, jet engine
- 180 Rocket launching pad

Information courtesy of the Deafness Research Foundation.

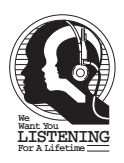

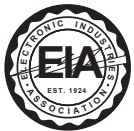

Download from Www.Somanuals.corg. All Manuals Search And Download.<br>.

## **LOCATION OF CONTROLS**

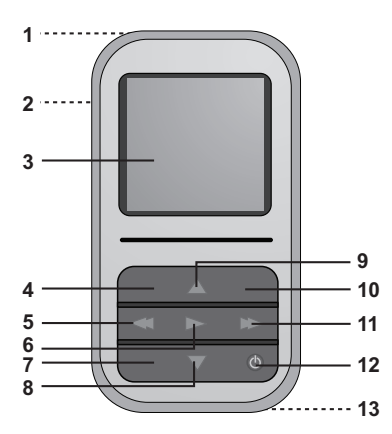

- 1. MIC (Microphone), USB Jack and Headphones Jack (Top of Unit) **(USB CABLE PNK/WHT PART NO. 337-01000-E052\*, USB CABLE BLK PART NO. 337- 01000-E050\*, HEADPHONES PNK/WHT PART NO. 5261- 32000-E020\*, HEADPHONES BLK PART NO. 261-32000-E010\*)**
- 2. Hold Switch
- 3. Display
- 4. Volume Up Button<br>5. Navigation Left/Ski
- 5. Navigation Left/Skip–Search **KI** Button
- 6. Enter/Play/Pause ►II Button<br>7 Volume Down Button
- 7. Volume Down Button
- 8. Navigation Down Button
- 9. Navigation Up Button
- 10. Menu Button
- 11. Navigation Right/Skip–Search **N** Button
- 12. Power Button
- 13. Reset Button (Bottom of Unit)

**\*Consumer Replaceable Part (See page 61 to order.)**

# **CHARGING THE BATTERY**

This unit has a built-in Lithium Polymer rechargeable battery. When the bars in the battery indicator (in the display) become low (see Figure 1) and especially when the bars turn red, recharge the battery as follows.

1. Connect the USB cable to the USB jack on the top of this unit (as shown) and to the USB port on your computer; "**✓** OK to Remove" will appear on the screen. When charging, the battery indicator will cycle from the current battery level to full. Once the battery is fully charged, the indicator will stop cycling and "Battery is full" will appear in the display.

- When you disconnect this unit from your computer, this unit will turn on and update the playlist automatically. It will take several seconds to several minutes to update the player's library depending on the number of files that you have transferred to the player.
- It takes approx. 4-5 hours to charge the battery from empty to full. When fully charged, the unit can playback for approx. 12 hours in Music Playback mode. (Actual playback times may vary.)
- For data transfer, please use the USB cable (included) to connect the unit to your computer.

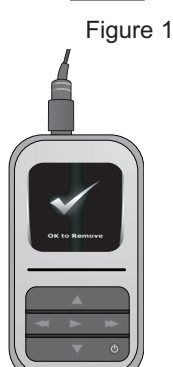

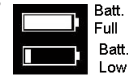

## **INSTALLING THE SOFTWARE**

#### **Software Installation CD (PART NO. PA-563-E01\*) General Information**

This unit is compatible with Microsoft Windows XP (Home or Professional Edition with Service Pack 2 or higher) or Vista.

#### **For Microsoft Windows XP:**

Use the CD to install the MyDJ Plug-In and Windows Media Player (10 or 11).

System requirements for MyDJ Plug-in:<br>
the Pentium (700MHz or better relations)

- Intel Pentium (700MHz or better recommended)
- 128MB RAM (recommended minimum)
- An active Internet connection

**\*Consumer Replaceable Part (See page 61 to order.)**

# **INSTALLING THE MyDJ PLUG-IN**

**Procedure to Install the MyDJ Plug-In: (for Windows Media Player 10 or 11; see requirements on the previous page):**

- 1. Insert the installation CD-Rom into the CD Drive, then the installation screen will appear. If the installation screen doesn't automatically appear, double-click My Computer then double-click on the CD drive, then the installation screen will appear. Click "Download & Install MyDJ Plug-in for Windows Media Player".
- 2. At the first pop-up screen, click "Save" to save "wmp\_plugin.msi" onto your computer. Save in a convenient location, such as on your Desktop.

3. Double-click on the "wmp\_plugin" icon on your Desktop (if saved there) and the Setup Wizard will appear. Click "Next".

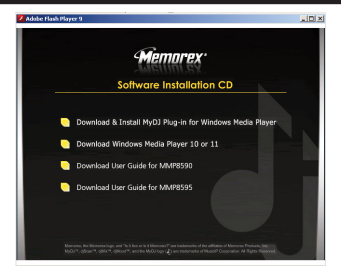

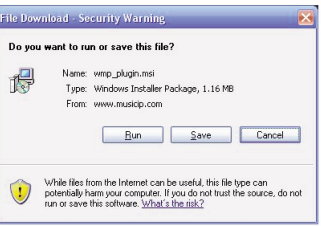

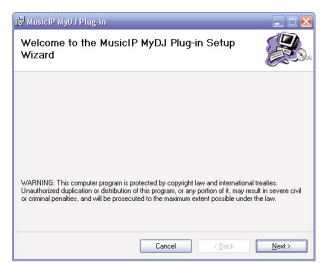

Download from Www.Somanuals.corg. All Manuals Search And Download.

# **INSTALLING THE MyDJ PLUG-IN**

4. The "Select Installation Folder" screen will appear. It is recommended to keep the folder as is. Then click "Next".

5. At the "Confirm Installation" screen, click "Next" to start the installation.

6. When successfully completed, the "Installation Complete" screen will appear. Click "Close" to exit the Setup Wizard. Please see page 20 for how to use the MyDJ Plug-In.

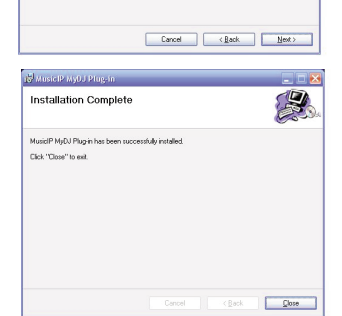

Download from Www.Somanuals.com All Manuals Search And Download.

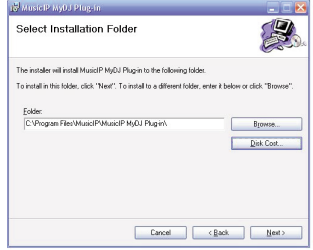

Statusic Pavil Plus in Confirm Installation

The installer is searly to jostall MusiciP MuDJ Place in on your computer Click "New" to start the installation

## **WINDOWS MEDIA PLAYER 10 INSTALLATION**

Windows Media Player 10 is for use with Windows XP only. See page 14 for how to install Windows Media Player 11. (Windows Vista users must use Windows Media Player 11.)

Once you have installed Windows Media Player 10, you can transfer MP3 files, WMA files, WMA files with DRM 9 or 10 and photos to your player using the "Sync" function.

- 1. Insert the installation CD-Rom into the CD Drive, then the installation screen will appear. If the installation screen doesn't automatically appear, double-click My Computer then double-click on the CD drive, then the installation screen will appear. Click "Download Windows Media Player 10 & 11".
- 2. You will be directed to the Windows Media Download Center. Select Download (Windows Media Player), Version (Player 10 [for Windows XP]) and Language. Then, click "Download Now".

At the pop-up window, click "Run" to run "MP10Setup.exe". Click "Run" again. Installation will begin.

**NOTE:** Please install WMP10 or 11, otherwise the unit may not be detected by your computer.

3. Read the License Agreement, then click I ACCEPT.

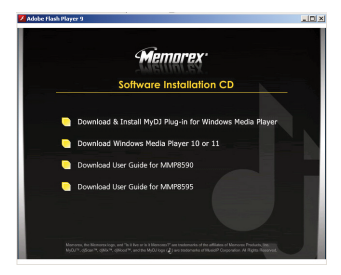

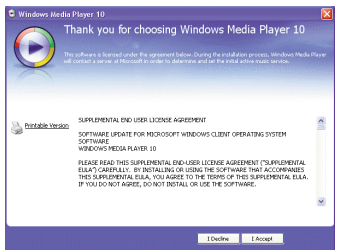

Download from Www.Somanuals.com<sub>r</sub> All Manuals Search And Download.

# **WINDOWS MEDIA PLAYER 10 INSTALLATION**

**C** Windows Modia Player

4. Installation will continue.

5. At the Welcome screen, click NEXT.

6. Select the desired privacy options.

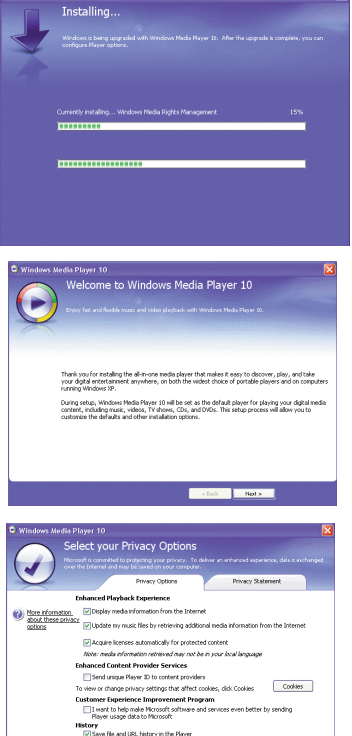

Called Barbara

Download from Www.Somanuals.com<sub>2</sub> All Manuals Search And Download.

# **WINDOWS MEDIA PLAYER 10 INSTALLATION**

7. Click on Privacy Statement to view the Statement, if desired. When finished, click "Next".

8. Read the instructions and tick the check boxes as desired. Then click on More Options and tick the check boxes as desired.

9. Click "Finish" to finish the installation of Windows Media Player 10.

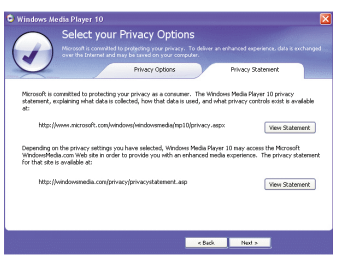

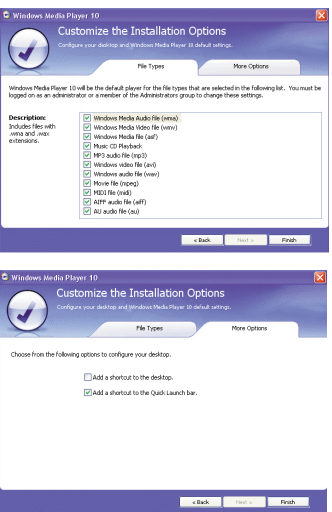

Download from Www.Somanuals.comೖ All Manuals Search And Download.<br>.

# **WINDOWS MEDIA PLAYER 11 INSTALLATION**

Once you have installed Windows Media Player 11, you can transfer MP3 files, WMA files, WMA files with DRM 9 or 10 and photos to your player using the "Sync" function.

- 1. Insert the installation CD-Rom into the CD Drive, then the installation screen will appear. If the installation screen doesn't automatically appear, double-click My Computer then double-click on the CD drive, then the<br>installation screen will appear. Click screen will appear. Click "Download Windows Media Player 10 & 11".
- 2. You will be directed to the Windows Media Download Center. Select Download (Windows Media Player), Version (Player 11 [for Windows XP]) and Language. Then, click "Download Now".

At the pop-up window, click "Run" to run "wmp11-windowsxp-x86-enu.exe". Click "Run" again. Installation will begin.

3. A "Validate Your Copy of Windows" screen will appear. If desired, click on "Microsoft Genuine Advantage Privacy Statement" to read it. Click "Validate".

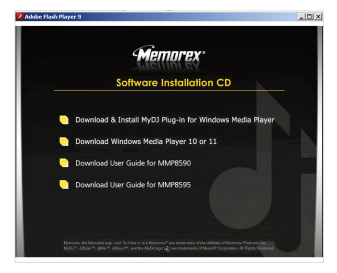

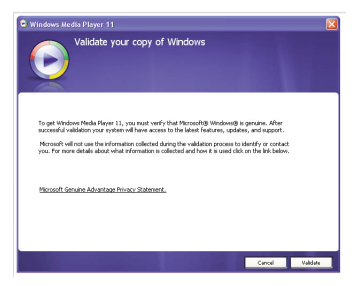

Download from Www.Somanuals.com. All Manuals Search And Download.

## **WINDOWS MEDIA PLAYER 11 INSTALLATION**

4. Read the License Agreement, then click "I Accept".

5. Installation will continue.

6. At the Welcome screen, it is recommended to select "Express Settings" and then click on "Finish". The newly-installed Windows Media Player 11 will open. You may also see a popup window asking, "A Windows Media Player update is available. Do you want to update now?" Follow the on-screen prompts if you choose to update at this time.

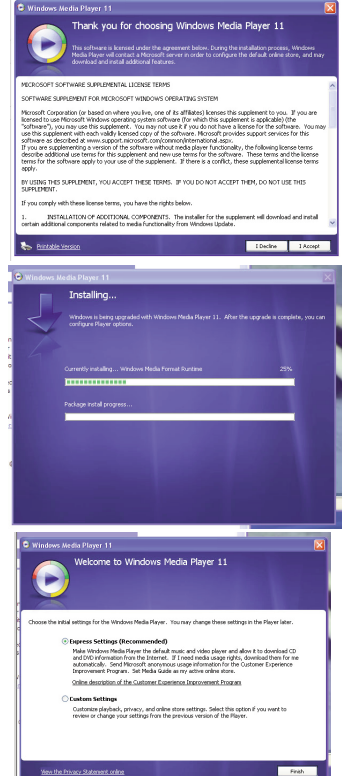

Download from Www.Somanuals.com<sub>5</sub> All Manuals <del>Search And Download</del>.

## **DOWNLOADING AND TRANSFERRING FILES**

#### **TRANSFERRING FILES**

You can download digital music files from the Internet or use encoding software to convert music that you have on an audio CD into MP3 or WMA format. Once these files are stored on your computer you can easily copy them to your player.

**If you have already installed WMP (Windows Media Player) 10 or 11,** you can transfer music files (MP3, WMA and/or WMA files with DRM 9 or 10) and photos to the player through the "Sync" function of WMP 10 or 11. Connect your player to the USB port on your computer as shown on page 7. Then, follow the procedure on page 18 to transfer files to the player.

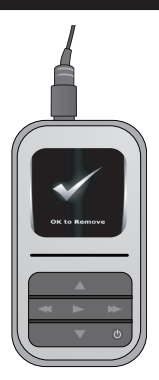

#### **MEDIA FILES SUPPORTED FORMATS**

**Audio Formats:** MP3, MPEG 1/2/2.5 Layer 3 with a bit rate of 32-320 kbps, WMA files with DRM 9 or 10 with a bit rate of 48-192 kbps **Photo Format:** baseline JPEGs.

### **IMPORTANT NOTE FOR MP3s:**

Windows Media Player Sync may remove MyDJ ready information from MP3 files if the "Convert files as required by this device" option is active. To disable this option go to "Tools"  $\Leftrightarrow$  "Options..." menu within Windows Media Player and then click the Devices tab. Please be sure you have this unit plugged in to your PC at this time. Select your player from the list, click the "Properties" button and then select the "Quality" tab. Ensure that "Convert files as required by this device (recommended)" is not checked. Once you have made any changes, click the "OK" button.

Download from Www.Somanuals.com. All Manuals Search And Download.<br>.

# **DOWNLOADING AND TRANSFERRING FILES (CONT.)**

#### **CONVERTING AN AUDIO CD INTO MP3 OR WMA FORMAT**

For Windows XP, you can also utilize the previously installed Windows Media Player 10 (or 11) software to convert music from an audio CD into MP3 or WMA format as follows:

- 1. Open the Windows Media Player 10 (or 11) Browser, then click on the "Rip" icon on the top tool bar. Insert a Music CD into the CD-Rom drive of your computer.
- 2. Click on the "Tools" menu option at the top menu bar, then click on "Options"; the Option setting menu will appear. Click on Rip Music and set the Rip Music to the desired location on your computer. Then, set the desired format for the newly ripped music (MP3 format or Windows Media Audio format). Adjust the audio quality as desired. When finished, click "OK" to confirm the settings.
- 3. Click on the "Rip Music" icon to start ripping the music to your computer.
- 4. When the music tracks are ripped; connect the player to your computer. Open the "Media Player" window and open the ripped music location window.
- 5. To add the transferred/ripped music files/songs to your player simply drag and drop the MP3 and/or WMA files into the "Media Player" window.

#### **NOTES:**

**• For Windows Media Player 11 users,** please visit the following link for instructions on how to rip (copy) songs from CDs to your computer:

http://www.microsoft.com/windows/windowsmedia/knowledgecenter/howto/mp11/rip.aspx

**•** Windows Vista users must use Windows Media Player 11 to convert music on an audio CD into MP3 or WMA format.

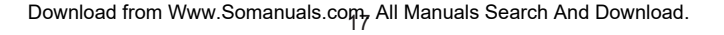

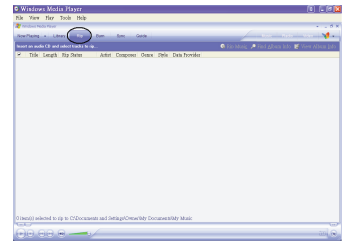

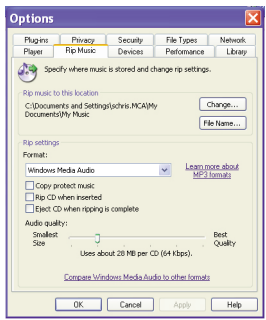

# **DOWNLOADING AND TRANSFERRING FILES (CONT.)**

#### **TRANSFERRING MP3/WMA/PHOTO FILES AND WMA FILES WITH DRM 9 OR DRM 10 USING WINDOWS MEDIA PLAYER 10 (FOR WINDOWS XP ONLY)**

To transfer MP3/WMA/PHOTO/WMA files with DRM 9 or 10 to the player, follow the procedure described below using the previously installed WMP (Windows Media Player) 10. Before beginning the procedure, please connect the unit to the computer as previously described.

- 1. Open the "Windows Media Player Browser 10" and click on "Sync".
- 2. Click on the "Sync List" pull-down menu to locate the music files you wish to download. Then make sure to tick the box next to the files.
- 3. Select the Portable Device ("Media Player") that you want to copy to from the right side drop-down menu. Click "Start Sync" to start transferring music files to the player.
- 4. After finished transferring all the desired files to your unit, "**✓** OK to Remove" will appear on the screen. Then you can remove the player from the computer.

**NOTES:** • **For Windows Media Player <sup>11</sup> users,** please visit the following link for instructions on how to sync files to this unit: http://www.microsoft.com/windows/windowsmedia/knowledgecenter/howto/mp11/sync.aspx

- Windows Vista users must use Windows Media Player 11 to transfer music files to the player.
- If a song with the MyDJ feature is transferred to the unit, the MyDJ logo " $\dot{\phi}$ " will appear in front of the file name on the unit.

Download from Www.Somanuals.com. All Manuals Search And Download.

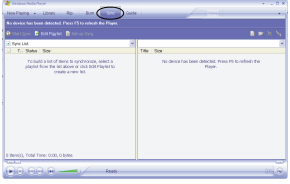

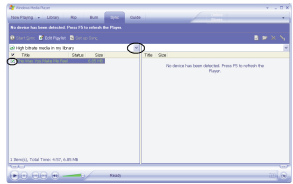

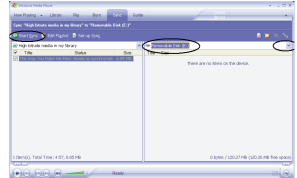

# **DOWNLOADING AND TRANSFERRING FILES (CONT.)**

#### **CREATING A PLAYLIST USING WINDOWS MEDIA PLAYER 10**

Follow the steps below to create a playlist in the Music menu, using WMP (Windows Media Player) 10:

- 1. Connect your player to the USB port on your computer as shown on page 7. Open WMP 10<sup>1</sup>
- 2. Go to the "Sync" page and click "Set Up Sync". There you can set up the specific synchronization for this unit.
- 3. Click "Synchronize Device Automatically" and select the playlist. For example, select "Music Added in the Last Month" and "Music Played the Most" and click "OK". WMP 10 will synchronize the selected playlist(s) to this unit automatically.
- 4. When the synchronization is finished, there will be a new playlist which you can find in the Music menu.

#### **NOTES:**

- **• For Windows Media Player 11 users,** please visit the following link for instructions on how to create and use your own customized playlists: http://www.microsoft.com/windows/windowsmedia/knowledgecenter/howto/mp11/playlists.aspx
- **•** Windows Vista users must use Windows Media Player 11 to create the playlist.

## **USING THE MyDJ PLUG-IN**

The MyDJ Plug-In will open automatically when you start Windows Media Player 10 or 11 for the first time after installation. (If you don't have any songs in your WMP [Windows Media Player] library, you will first need to add some in order to use the MyDJ Plug-In.)

The first time you start the MyDJ Plug-In, you will be asked if you wish to save analysis information in your music files. This means your tracks will be analyzed using the MyDJ Plug-In so they will work with the MyDJ feature on this unit.

Press the green "START" to start the process to make your music MyDJ ready. You will now be able to see the progress of activating your music within the MyDJ Plug-In window.

Once the activation of your music files is complete, an inactive "START" will appear.

The windows can be closed/minimized with the close/minimize boxes at the top righthand corner.

#### **Extended Analysis of Your Music**

By default, the MyDJ Plug-In will perform the fastest analysis of your music that it can. However, not all of the files within your collection may be recognized during this "quick" analysis" process. In this case, you may want to use the Extended Analysis capability of the MyDJ Plug-In, which will ensure that all possible remaining files within your WMP library are ready to be used on this unit.

To enable Extended Analysis click the "Tools" menu from the MusicIP MyDJ Plug-In and then the "Options…" sub-menu. By checking the "Use Extended Analysis" checkbox and then clicking the "OK" button, all of your songs will be validated and prepared for use on this unit.

Download from Www.Somanuals.co $p_{\rm 0}$  All Manuals Search And Download.

# **USING THE MyDJ PLUG-IN (CONTINUED)**

The box that appears will display the total number of tracks you have in your WMP library, the number of tracks that are ready to be used on this unit and the number of tracks that could use further validation or extended analysis.

**NOTE:** Selecting a "Processor Load" of "Maximum" may significantly impact the performance of your computer. If you intend to use your computer while running "Extended Analysis" in the background, select "Low".

#### **Checking for Mixable Tracks**

In order to use the MyDJ feature on this unit, you will need to add at least 25 tracks that have been analyzed using the MyDJ Plug-In. You can enable a column within WMP 10 that will indicate if the track is MyDJ ready by following the steps below:

- 1. In WMP 10, right-click on one of the column headings within your library.
- 2. Click on "More…" at the very bottom of the list.
- 3. In the window that appears, ensure that there is a check next to "Custom 1".
- 4. Click the "OK" button to save the preferences.
- 5. Within your library, scroll to the right until you see the "Custom 1" column.

**NOTE:** For Windows Vista, please use Windows Media Player 11 to create the playlist.

# **GENERAL OPERATION**

#### **USING THE ARMBAND**

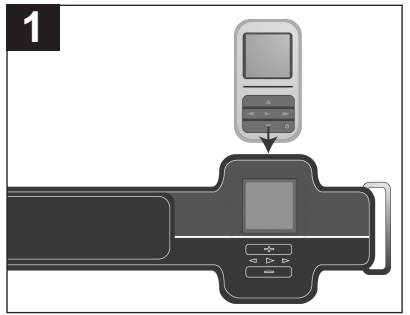

**TURNING THE POWER ON/OFF MENU BUTTON**

**TO USE THE ARMBAND WITH THIS UNIT**, simply slide the unit into the armband until the controls on the unit align with the markings on the armband. To wear the armband, simply loop the strap through and around the metal fastener, and then velcro closed when the desired tightness is achieved.

**ARMBAND PNK PART NO. 198-03190-E020, BLK PART NO. 198-03190-E010, WHT PART NO. 198- 03190-E030\***

**\*Consumer Replaceable Part (See page 61 to order.)**

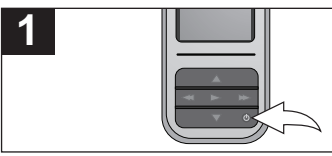

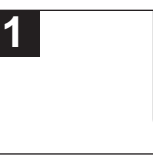

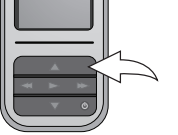

**To turn the unit on,** press and hold the Power button; the Memorex screen will appear for a few moments followed by the Main menu. **To turn the unit off,** press and hold the Power button. Do not release the Power button until the unit turns off. **NOTE:** The Memorex screen will take several seconds to several minutes to update the player's library depending on the number of songs that you have transferred to the player. At any time, press the Menu button to go back to the previous screen/Main menu. **NOTE:** You can press the Navigation Right/Skip –Search M or Enter/Play/Pause ►II button to advance to the next level in the menus based on your selection.

Download from Www.Somanuals.com. All Manuals Search And Download.<br>.

## **GENERAL OPERATION (CONTINUED)**

#### **HEADPHONES JACK VOLUME BUTTONS**

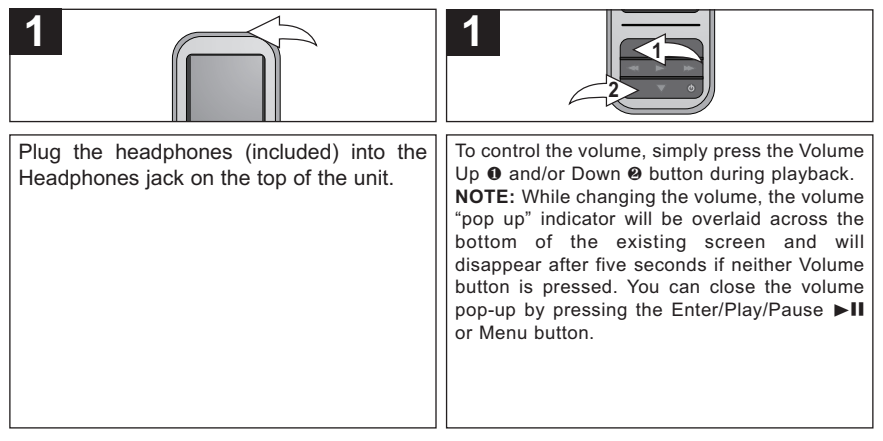

# **GENERAL OPERATION (CONTINUED)**

## **HOLD SWITCH DEFAULT/FULL SCREEN**

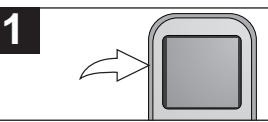

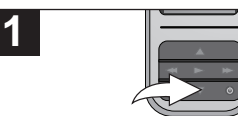

Slide the Hold switch to the Lock position (up) to lock the buttons; "Locked" will appear briefly and then the Lock icon will appear in the upper right corner of the screen. This is useful, for example, when you do not want the file changed by accidentally pressing a button. Slide the Hold switch to the Unlock position (down) to cancel the Hold function; "Unlocked" will appear briefly and then the Lock icon will disappear from the upper right corner of the screen.

While in Photo Playback mode, press the Navigation Down button to toggle between Default and Full Screen format.

# **OPERATION–MUSIC PLAYBACK MODE**

## **TO LISTEN TO MP3s/WMAs**

This unit supports the following audio formats: MP3, MPEG 1/2/2.5 Layer 3 with a bit rate of 32- 320 kbps, WMA files or WMA with DRM 9 or 10 with a bit rate of 48-192 kbps.

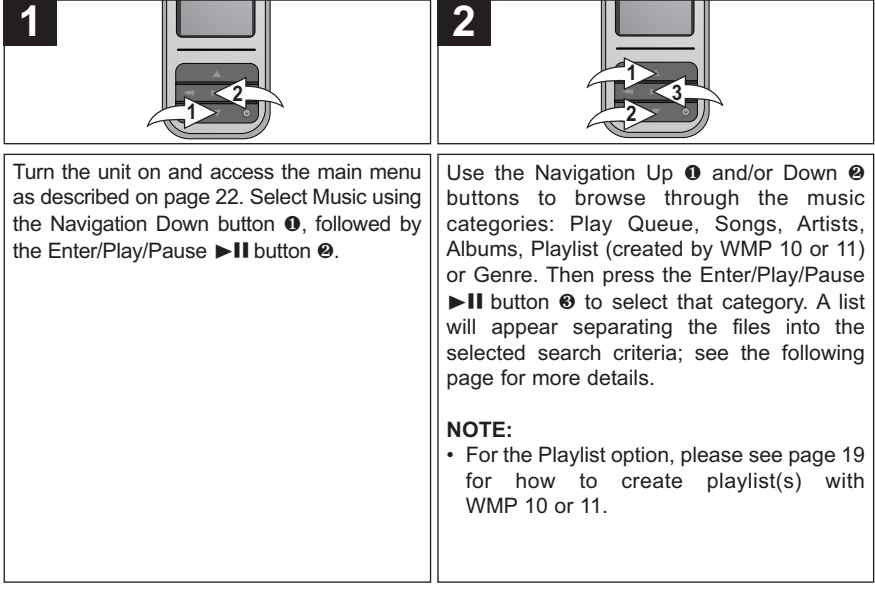

#### **CONTINUED ON THE NEXT PAGE**

Download from Www.Somanuals.co $\eta_5$  All Manuals Search And Download.

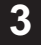

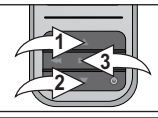

To browse through your music, see more details below:

**Play Queue:** "Play All", "Clear All", "Clear Track" and the song's names will appear in the display. Select Play All or the desired song using the Navigation Up 1 and/or Down 2 buttons then press the Enter/Play/Pause ►II button 3 to start playback. The unit will play that song and the songs following it.

**Songs**: The song's names will appear in the display. Select Play All or the desired song using the Navigation Up 1 and/or Down  $\Theta$  buttons then press the Enter/Play/Pause  $\blacktriangleright$  **II** button  $\Theta$  to start playback.

**Artists:** All Artists will be shown in the display. Select Play All or the desired Artist using the Navigation Up  $\theta$  and/or Down <sup>**@**</sup> buttons then press the Enter/Play/Pause ►II button <sup>®</sup>. All the Artist's albums will appear; select Play All or the desired album using the Navigation Up  $\bullet$  and/or Down  $\bullet$  buttons then press the Enter/Play/Pause  $\bullet$  II button  $\bullet$ . Then, select Play All or the desired song using the Navigation Up  $\bullet$  and/or Down  $\bullet$  buttons then press the Enter/Play/Pause  $\blacktriangleright$ II button  $\Theta$  to start playback.

**Albums/Genre**: All the albums/genres will appear. Select Play All or the desired album/genre using the Navigation Up 0 and/or Down @ buttons then press the Enter/Play/Pause I button 3. (In the Genre menu, you must then select the desired album.) Then, select Play All or the desired song using the Navigation Up  $\bullet$  and/or Down  $\bullet$  buttons then press the Enter/Play/Pause  $\blacktriangleright$  II button  $\Theta$  to start playback.

**Playlist (if created):** All Playlists will be shown in the display. Select Play All or the desired Playlist using the Navigation Up  $\bf{0}$  and/or Down  $\bf{0}$  buttons then press the Enter/Play/Pause  $\bf{1}$  button  $\bf{0}$ . All the songs will appear: select Play All or the desired song using the Navigation Up  $\bullet$  and/or Down  $\bullet$  buttons then press the Enter/Play/Pause  $\blacktriangleright$  **II** button  $\Theta$  to start playback.

#### **NOTES:**

- See pages 16-19 for information on uploading MP3/WMA files to this unit.
- While you are browsing your music, you can press the Navigation Left/Skip–Search K or Menu button to return to the previous menu. You can also press the Navigation Right/Skip–Search M button to advance to the next level in the menus based on your selection.
- You can pause playback at anytime by pressing the Enter/Play/Pause I i button; the Pause icon will briefly appear on screen and the song will remain paused until the button is pressed again.
- To set the Play Mode (Shuffle, Repeat All, Repeat One) setting refer to page 47.
- **(AUTO RESUME):** Each time you exit the Music Playback mode or turn the unit off, when the unit is turned back on or you enter the Music Playback mode again, this unit will resume at the beginning of the last track which was playing before turning the power off or changing mode.

## Download from Www.Somanuals.com. All Manuals Search And Download.

### **TO DELETE SONGS FROM THE PLAY QUEUE**

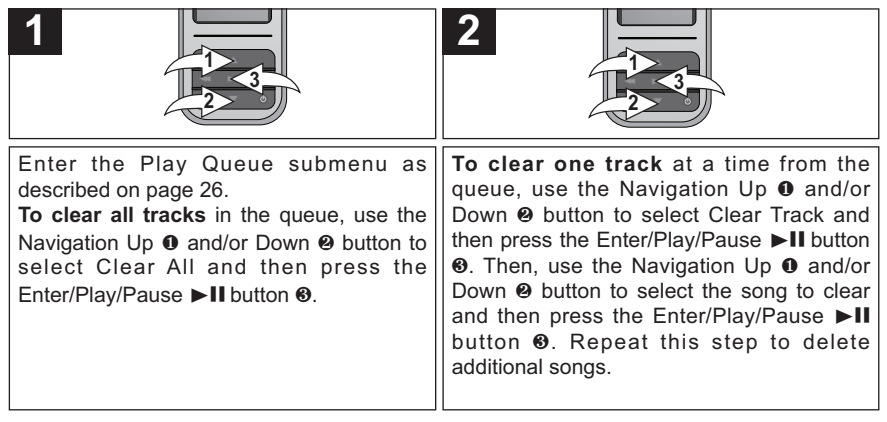

### **HIGH-SPEED MUSIC SEARCH**

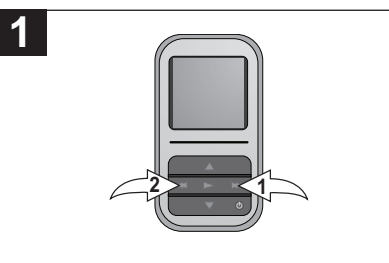

During playback, press and hold the Navigation Right/Skip–Search  $M \odot$  or Left/4  $\odot$  button to move the player forward or backward within a file to locate a specific musical passage. The player will move forward or backward at high speed as long as the button is held. When you release the button, normal playback will resume. **<sup>2</sup> <sup>1</sup>**

## **FORWARD/REVERSE SKIP**

**1**

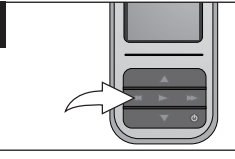

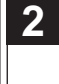

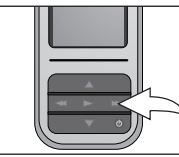

During playback, press the Navigation Left/Skip–Search  $M$  button to move the player back to the beginning of the currently playing file. Press the Navigation Left/Skip–Search K button repeatedly to move the player back to lowernumbered files.

During playback, press the Navigation Right/Skip–Search M button to advance the player to the beginning of the next file. Press the Navigation Right/Skip–Search M button repeatedly to advance the player to highernumbered files.

#### **IMPORTANT NOTE:**

• For the MyDJ feature, please see page 33.

Download from Www.Somanuals.co $\frac{1}{2}$  All Manuals Search And Download.

### **MUSIC CONTEXTUAL MENU–EQUALIZER**

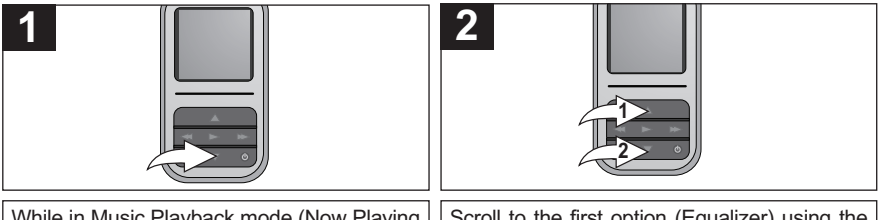

While in Music Playback mode (Now Playing screen), press the Navigation Down button to open the Music Contextual menu.

Scroll to the first option (Equalizer) using the Navigation Up  $\bullet$  and/or Down  $\bullet$  buttons.

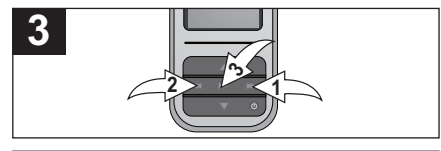

Select a desired "Equalizer" setting (None, Extra Bass, Rock, Jazz, Classical or Pop) using the Navigation Right/Skip–Search  $M$   $\bullet$  or Left/N @ button, followed by the Enter/Play/ Pause  $\blacktriangleright$  II button  $\Theta$  to confirm.

**NOTE:** Setting an option in the Music Contextual menu, pressing the Menu button or waiting three seconds without any activity will close the Music Contextual menu.

Download from Www.Somanuals.co $p_{\Theta}$  All Manuals Search And Download.

### **MUSIC CONTEXTUAL MENU–PLAY MODE**

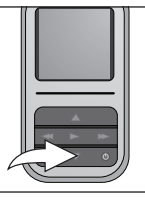

**1**

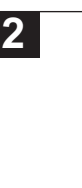

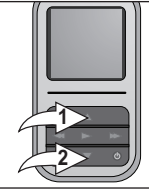

While in Music Playback mode (Now Playing screen), press the Navigation Down button to open the Music Contextual menu.

Scroll to second option (Play Mode) using the Navigation Up  $\bullet$  and/or Down  $\bullet$  buttons.

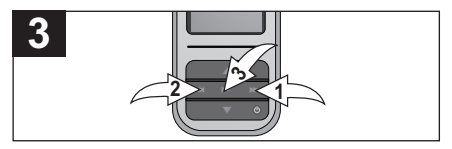

Select a desired "Play Mode" setting (Normal, Shuffle [to randomly play all of the songs]. Repeat All [to repeat all songs continuously] or Repeat One [to repeat the selected song continuously]) using the Navigation Right/Skip–Search M <sup>o</sup> or Left/<sup>44</sup> <sup>2</sup> button, followed by the Enter/Play/Pause **Ell** button <sup>3</sup> to confirm.

## **NOTE:**

• Setting an option in the Music Contextual menu, pressing the Menu button or waiting three seconds without any activity will close the Music Contextual menu.

**2**

### **MUSIC CONTEXTUAL MENU–COLOR THEME**

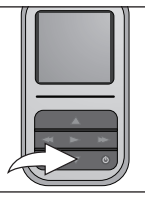

**1**

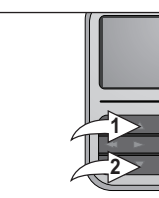

While in Music Playback mode (Now Playing screen), press the Navigation Down button to open the Music Contextual menu.

Scroll to the third option (Color Theme) using the Navigation Up  $\bullet$  and/or Down  $\bullet$  buttons.

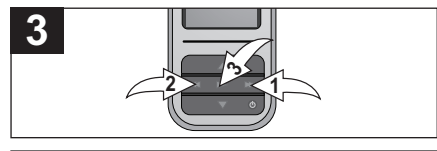

Select a desired "Color Theme" setting (Black, Blue, Cyan, Green, Gold, Purple or Red) using the Navigation Right/ Skip–Search  $M$  or Left/ $M$  2 button, followed by the Enter/Play/Pause  $\blacktriangleright$  II button **8** to confirm

**NOTE:** Setting an option in the Music Contextual menu, pressing the Menu button or waiting three seconds without any activity will close the Music Contextual menu.

Download from Www.Somanuals.com. All Manuals Search And Download.<br>

#### **MUSIC CONTEXTUAL MENU–CREATE djMix**

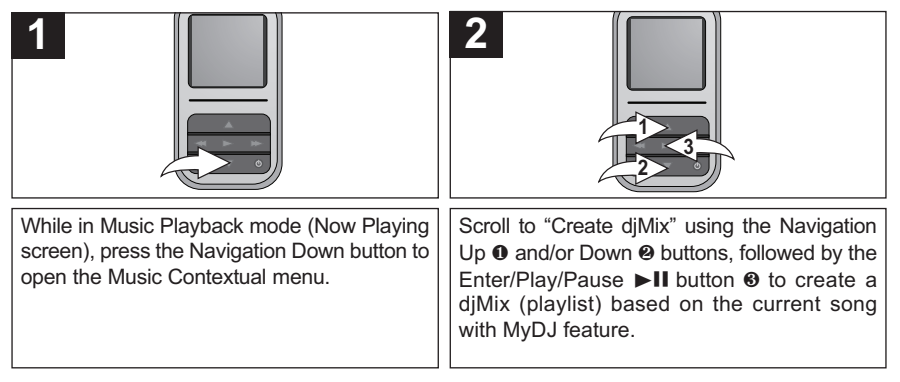

**NOTE:** Setting an option in the Music Contextual menu, pressing the Menu button or waiting three seconds without any activity will close the Music Contextual menu.

MyDJ offers an exciting, new way to enjoy your music! Your music instantly becomes more usable and fun, allowing you to make mixes on the device itself, wherever and whenever you want. By using the djScan, djMix and diMoods options described on the next four pages, you can get an amazing playlist that includes tracks from every corner of your collection—instantly. MyDJ will change the way you listen to music!

## **USING THE djScan FEATURE**

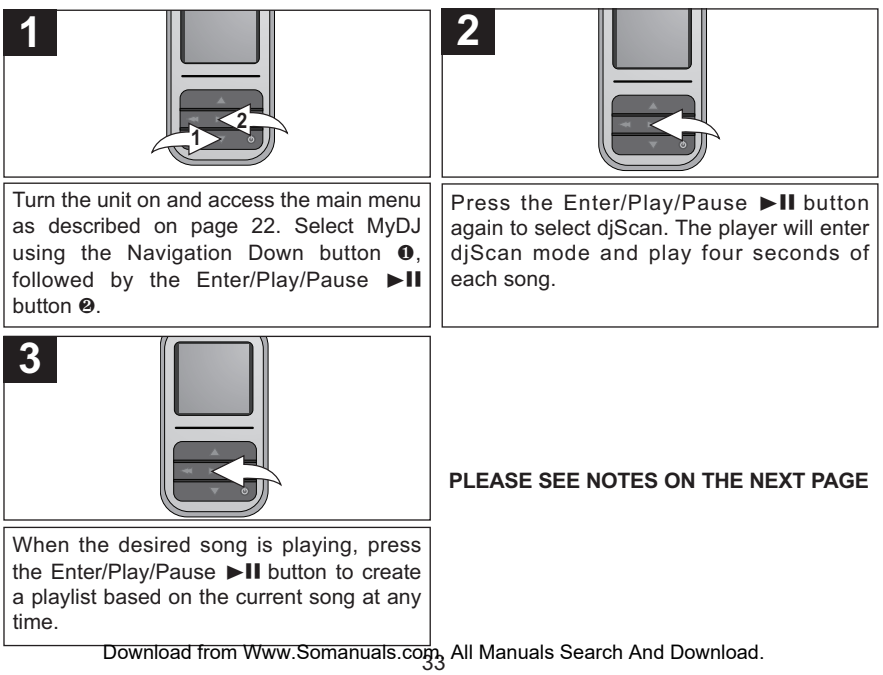

#### **NOTES:**

- **IMPORTANT!:** The unit must have at least 25 MyDJ ready songs for the MyDJ functions to work.
- Maximum 20 songs will be placed into the MyDJ playlists.
- **Scan Mode:** While in Scan mode, the unit will play a few seconds of a song, until you exit the Scan mode by pressing the Menu button or create a playlist by pressing the Enter/Play/Pause >II button.
- For MyDJ information, enter the MyDJ menu as directed in Step 1 on the previous page, scroll to About MyDJ using the Navigation Up and/or Down buttons, followed by the Enter/Play/Pause  $\blacktriangleright$ II button to select it.

## **USING THE djMix FEATURE**

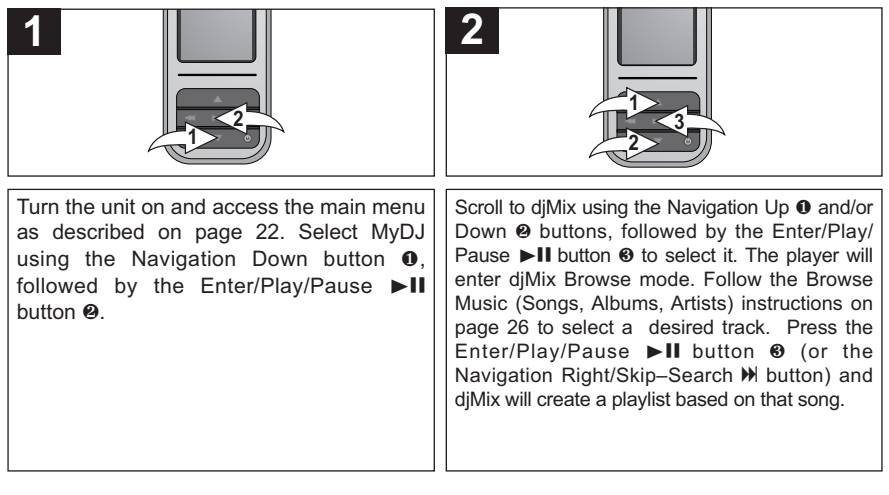

### **NOTES:**

- **IMPORTANT!:** The unit must have at least 25 MyDJ ready songs for the MyDJ functions to work.
- Maximum 20 songs will be placed into the MyDJ playlists.
- For MyDJ information, enter the MyDJ menu as directed in Step 1, scroll to About MyDJ using the Navigation Up and/or Down buttons, followed by the Enter/Play/Pause  $\blacktriangleright$  II button to select it.
# **OPERATION–MUSIC PLAYBACK MODE (CONTINUED)**

### **USING THE djMoods FEATURE**

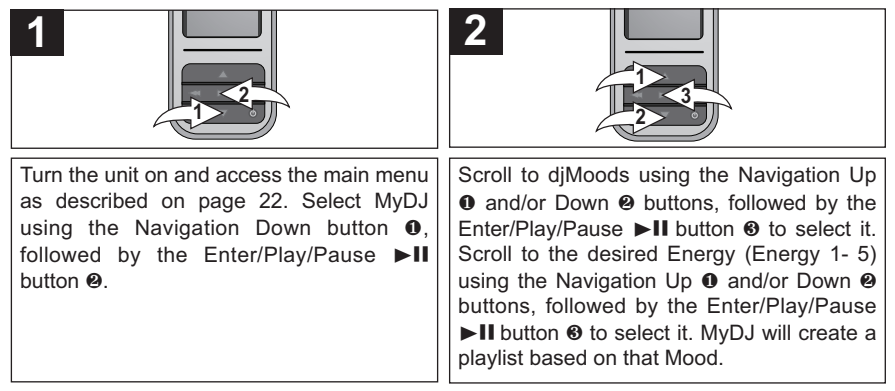

#### **NOTES:**

- **IMPORTANT!:** The unit must have at least 25 MyDJ ready songs for the MyDJ functions to work.
- Maximum 20 songs will be placed into the MyDJ playlists.
- For MyDJ information, enter the MyDJ menu as directed in Step 1, scroll to About MyDJ using the Navigation Up and/or Down buttons, followed by the Enter/Play/Pause ►II button to select it.
- djMoods allows the user to listen to songs based on the energy level of the music. The technology sorts the music on the device from lowest Level 1 to highest Level 5. Depending on the types of songs loaded on the device, the range from 1-5 will vary accordingly. In general, the lower level music will be more calm and relaxing whereas higher level music will be more lively music. One possible use for this feature is during a jog. While warming up, you may want to listen to Level 2. During the jog, you may want to listen to Level 3 or 4 and then while running your fastest, you may want to listen to Level 5. During cool down, you could then enjoy music at Level 1.

Download from Www.Somanuals.co $\mathfrak{g}_6$  All Manuals Search And Download.

# **OPERATION–PHOTO PLAYBACK MODE**

### **TO VIEW PHOTOS–**This unit supports baseline JPEGs.

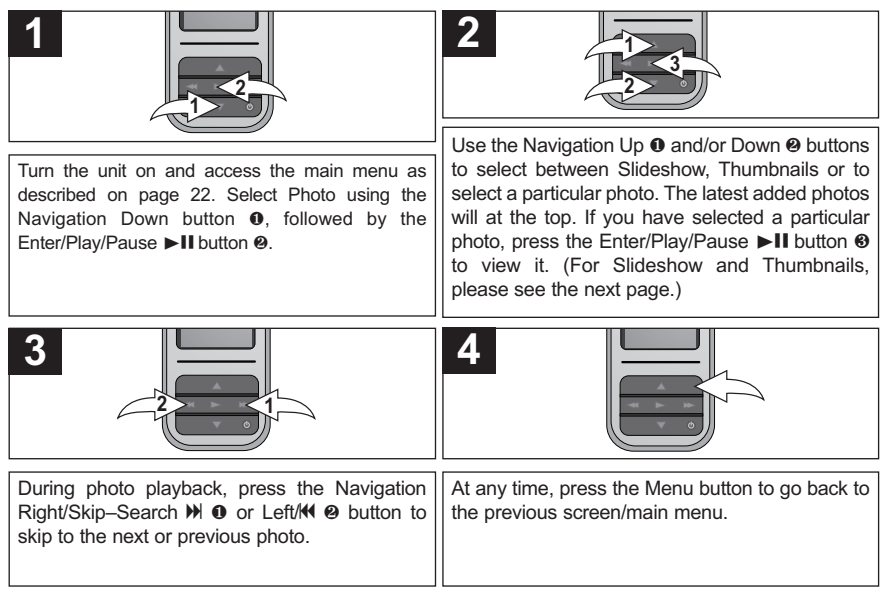

#### **NOTES:**

- You can also toggle between slideshow auto and manual mode by pressing the Enter/Play/Pause  $\blacksquare$ II button.
- See pages 16 and 18 for information on uploading photo files to this unit.
- While in Photo Playback mode, press the Navigation Down button to toggle between Default and Full Screen format.

# **OPERATION–PHOTO PLAYBACK MODE (CONTINUED)**

### **THUMBNAIL VIEW**

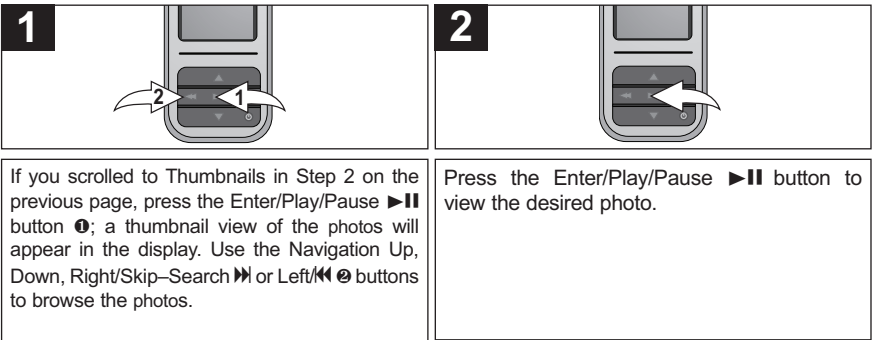

### **SLIDESHOW VIEW**

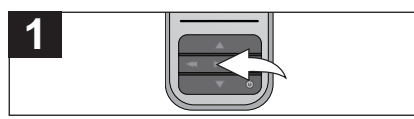

If you scrolled to Slideshow in Step 2 on the previous page, press the Enter/Play/Pause  $\blacktriangleright$ II button; the unit will enter Slideshow mode to play all supported photos.

**NOTE:**

• To exit Slideshow mode, press the Menu button.

### **OPERATION–FM RADIO MODE**

### **TO LISTEN TO THE FM RADIO**

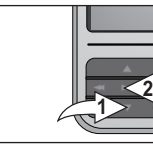

**1**

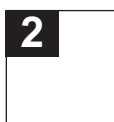

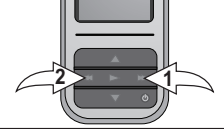

Turn the unit on and access the main menu as described on page 22. Select Radio using the Navigation Down button  $\mathbf{0}$ . followed by the Enter/Play/Pause  $\blacktriangleright$ II button **2**.

Select a station by pressing, or pressing and holding to search more quickly, the Navigation Right/Skip–Search  $M \odot$  or Left/ $M \odot$  button. When a station is broadcasting in stereo, "STEREO" will appear in the display.

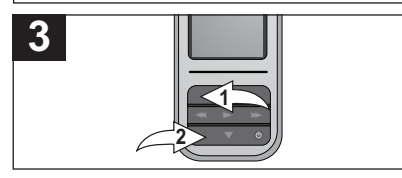

Press the VOLUME Up  $\bullet$  and/or Down  $\bullet$ buttons to increase or decrease the volume.

#### **ANTENNA**

**FM**–The headphones act as an antenna for FM. Extend the headphone wire for best FM reception.

# **OPERATION–FM RADIO MODE (CONTINUED)**

### **TO ADD PRESETS (UP TO 20)**

### **TO LOAD PRESETS**

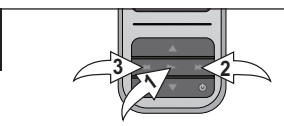

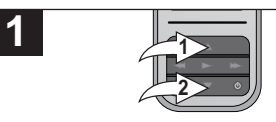

While in FM Playback mode, and with a desired station selected, press the Enter/ Play/Pause  $\blacktriangleright$  **II**  $\Phi$  button and a pop up screen will appear on the display. Select the desired preset with Navigation Right/ Skip–Search  $M$  2 or Left/ $M$  3 buttons. Press the Enter/Play/Pause  $\blacktriangleright$ II **O** button to confirm the preset. Repeat this step to add up to 20 presets.

#### While in FM Playback mode, use the Navigation Up  $\bullet$  and/or Down  $\bullet$  buttons to browse to the desired preset.

#### **NOTE:**

**1**

Press and hold the Enter/Play/Pause  $\blacktriangleright$  **II** button to Auto Scan and set the available stations into Presets 1 though 20. Then Preset 1 will appear with the corresponding frequency tuned in.

# **OPERATION–RECORDER MODE**

### **TO CREATE A VOICE RECORDING**

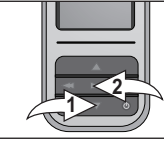

**1**

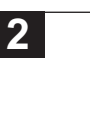

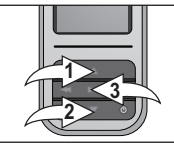

Turn the unit on and access the main menu as described on page 22. Select Recorder using the Navigation Down button  $\mathbf{0}$ . followed by the Enter/Play/Pause  $\blacktriangleright$ II button **2** 

Use the Navigation Up  $\bullet$  and/or Down  $\bullet$ buttons to select Record Voice. Then press the Enter/Play/Pause  $\blacktriangleright$  II button  $\Theta$  to select. Press the Enter/Play/Pause ►II button <sup>3</sup> to start recording.

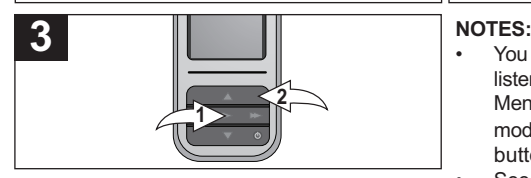

Speak into the microphone and the player will create a voice recording. Press the Enter/Play/Pause  $\blacktriangleright$ II button  $\Theta$  to pause recording, and press again to resume recording. Press the Menu button <sup>2</sup> to stop and exit Record mode.

- You can also create an FM recording. While listening to the radio, press and hold the Menu button; the unit will enter Record mode. Press the Enter/Play/Pause  $\blacktriangleright$ II button to start the recording.
- See the next page for how to access the recordings you have created.

# **OPERATION–RECORDER MODE (CONTINUED)**

### **TO DELETE A RECORDING**

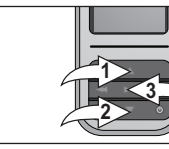

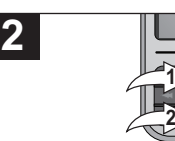

Access the Recorder menu as described on the previous page. Use the Navigation Up **0** and/or Down <sup>2</sup> buttons to select Delete Recording, followed by the Enter/Play/ Pause **>II** button **6** 

Use the Navigation Up  $\bullet$  and/or Down  $\bullet$  buttons to select "Delete All" or the desired recording to delete. Then press the Enter/Play/Pause >II button <sup>3</sup> to select. Repeat to delete additional recordings.

**3**

### **TO LISTEN TO A RECORDING**

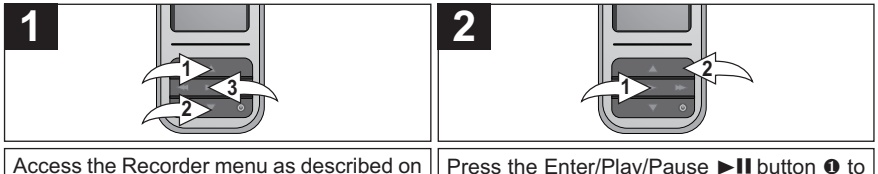

the previous page. Use the Navigation Up **0** and/or Down <sup>2</sup> buttons to select the desired recording, followed by the Enter/ Play/Pause ►II button <sup>❸</sup> to begin playback. pause playback, and press again to resume playback. Press the Menu button @ to exit Recording Playback mode.

#### **NOTE:**

**1**

• Forward/Reverse Skip and High-Speed Search work the same way in Recording Playback mode as they do in Music Playback mode. See page 28 for more details.

# **OPERATION–RECORDER MODE (CONTINUED)**

### **SETTING THE RECORDER OPTIONS**

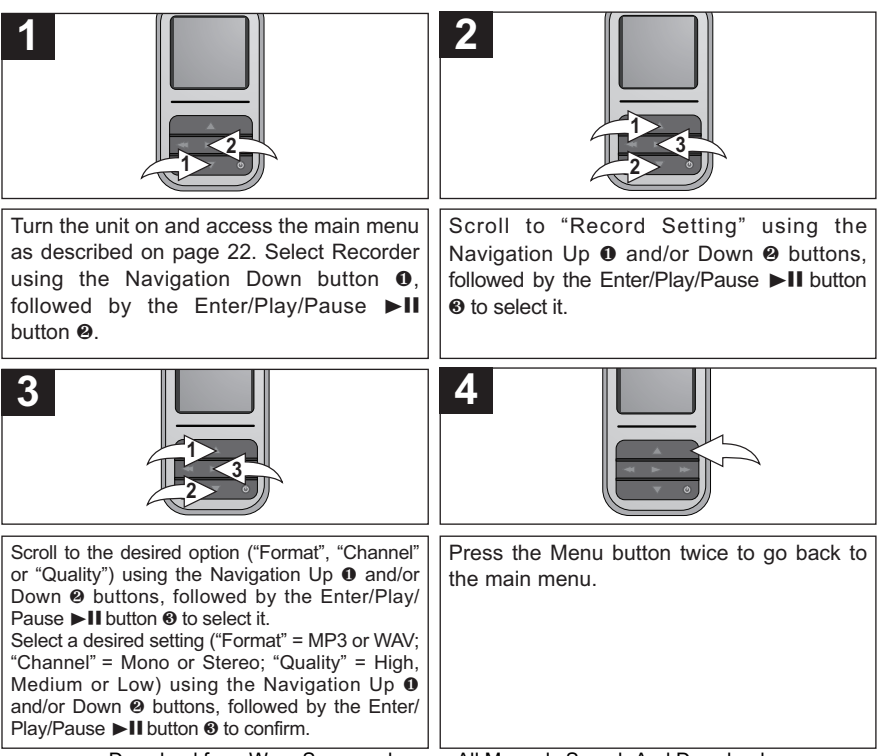

# **OPERATION–STOP WATCH MODE**

### **USING THE STOP WATCH**

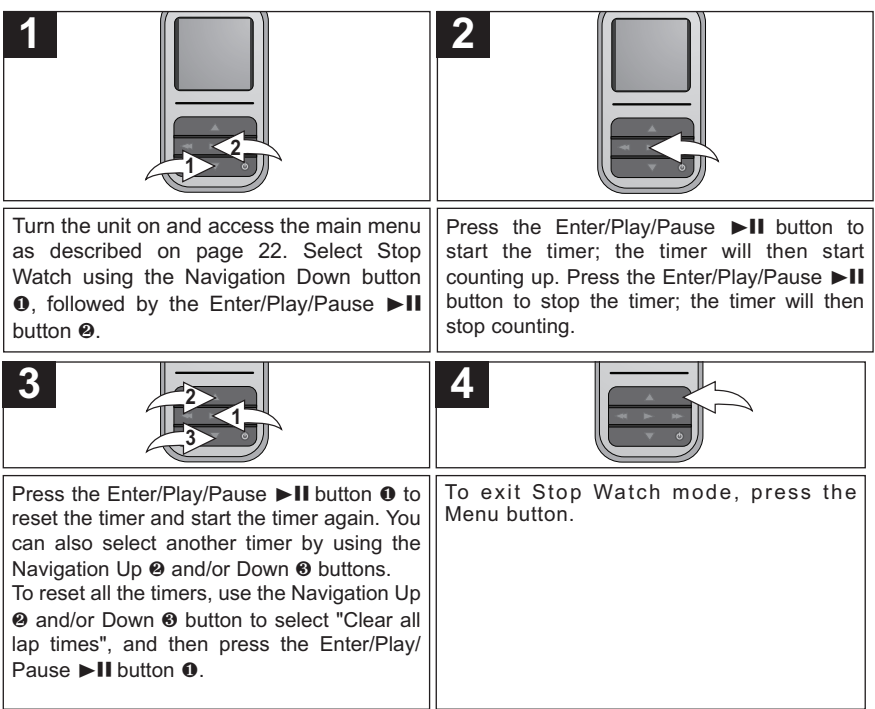

**NOTE:** The MP3/WMA files can still be played back while using the Stop Watch.

### **SETTINGS MENU**

### **SETTING THE COLOR THEME**

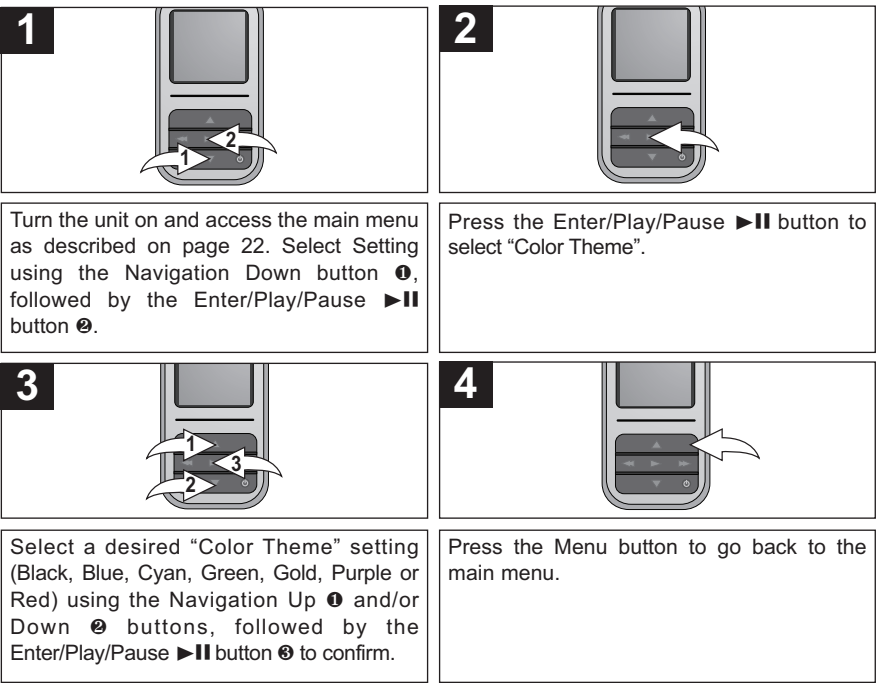

### **SETTING THE EQUALIZER**

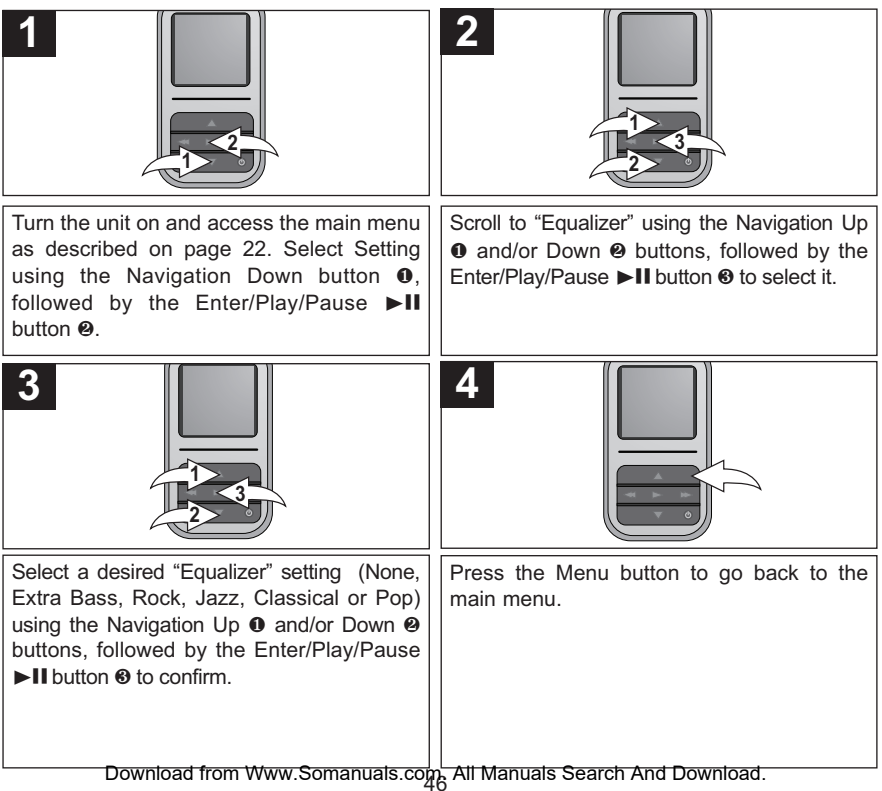

### **SETTING THE PLAY MODE**

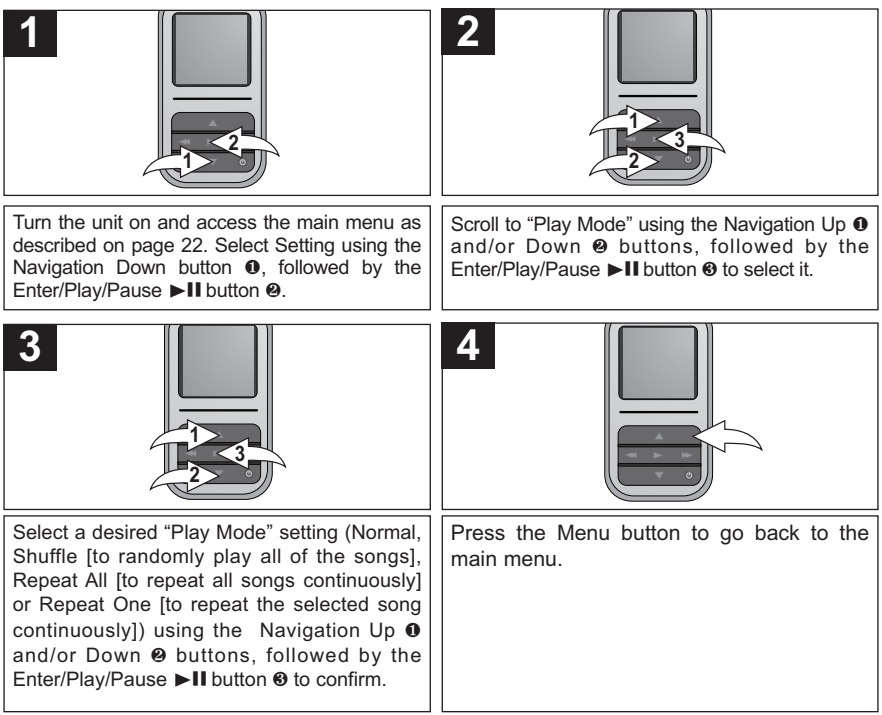

### **SETTING THE BRIGHTNESS**

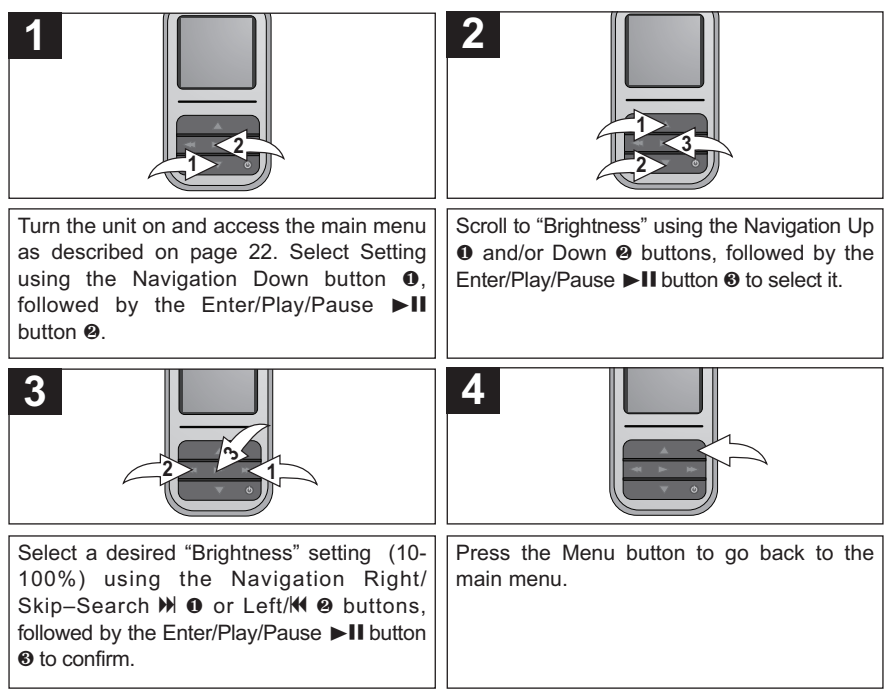

### **SETTING THE POWER SAVINGS**

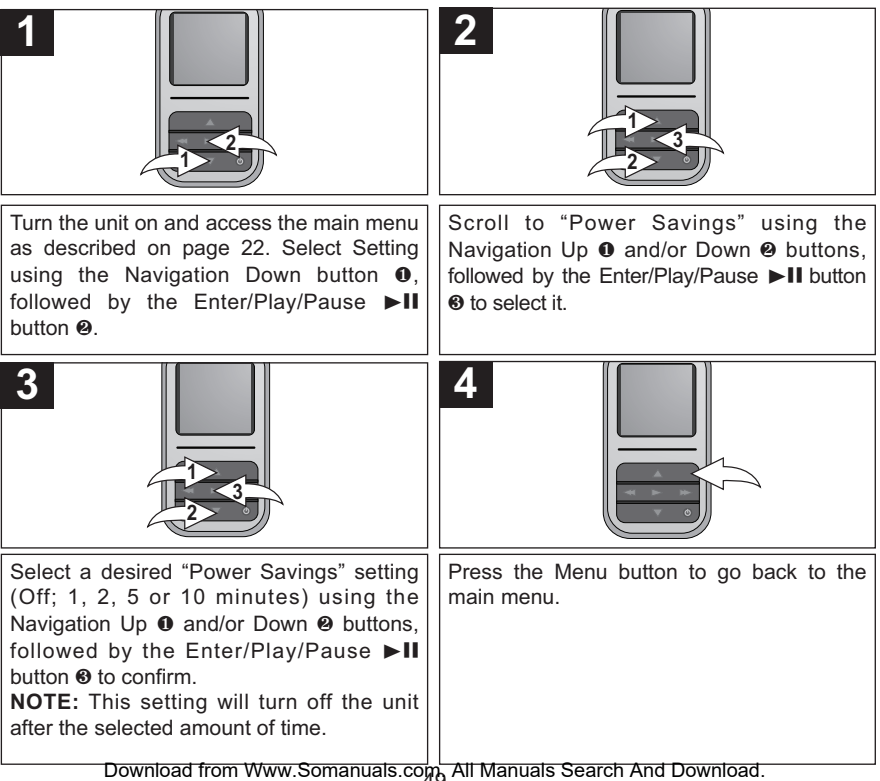

### **SETTING THE BACKLIGHT TIMER**

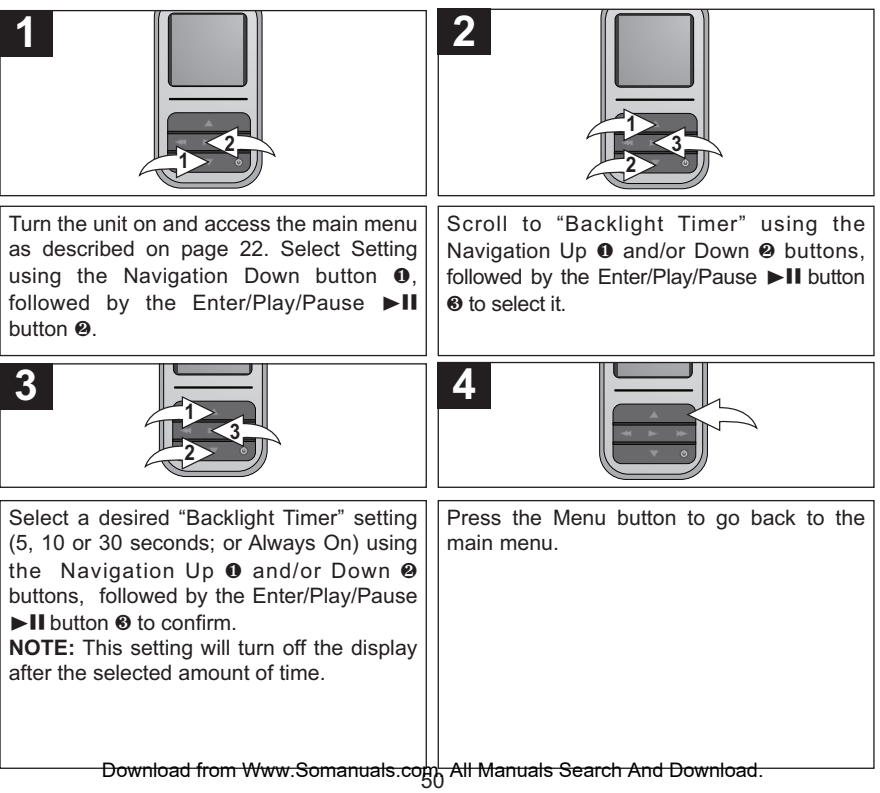

### **SETTING THE TIME**

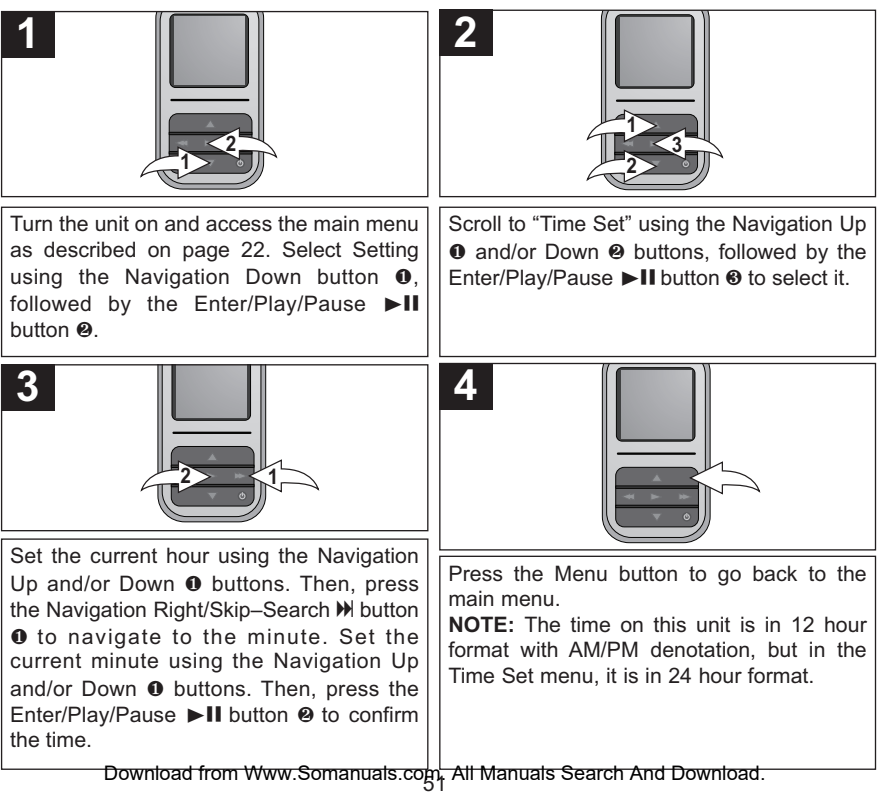

### **SETTING THE LANGUAGE**

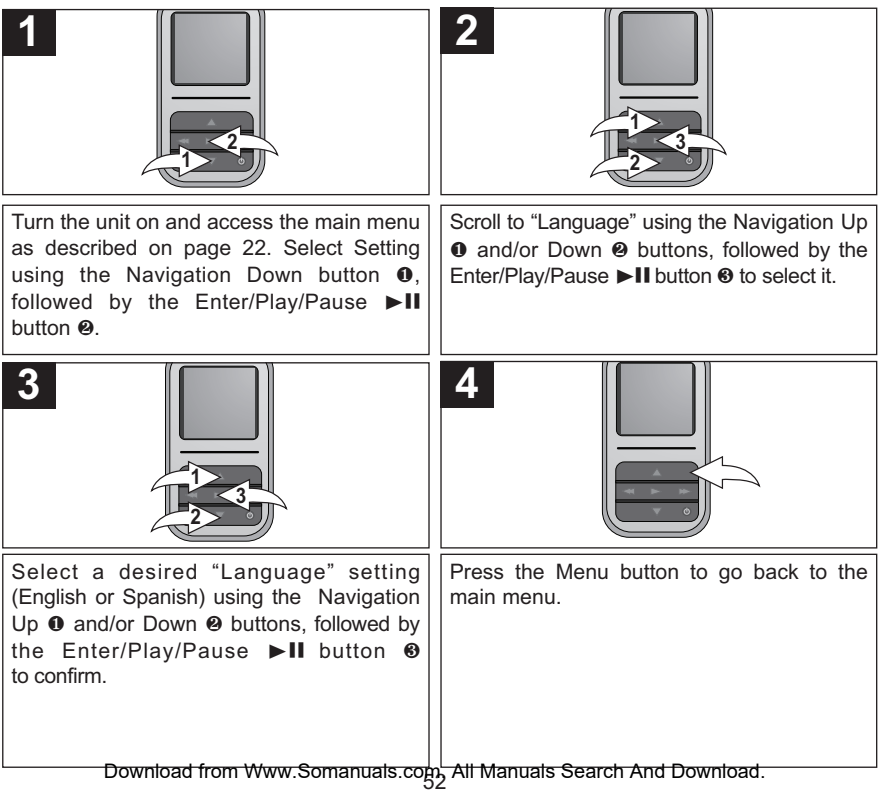

**2**

### **TO VIEW THE SYSTEM INFO ("ABOUT")**

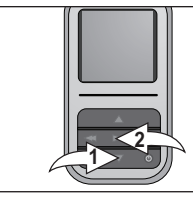

**1**

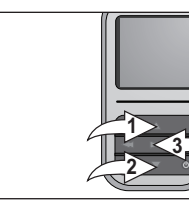

Turn the unit on and access the main menu as described on page 22. Select Setting using the Navigation Down button  $\mathbf{0}$ , followed by the Enter/Play/Pause  $\blacktriangleright$ II  $h$ utton  $\Omega$ 

Scroll to "About" using the Navigation Up  $\bullet$ and/or Down <sup>®</sup> buttons, followed by the Enter/Play/Pause >II button <sup>3</sup> to select it.

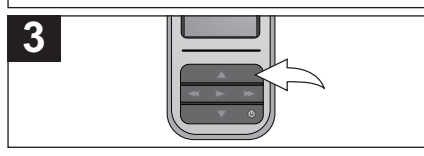

The "About" screen will display the device information such as the Firmware version, Total Memory, Used Memory and Free Memory.

Press the Menu button to go back to the previous screen; press the Menu button again to return to the main menu.

### **TO RESTORE THE DEFAULT SETTINGS**

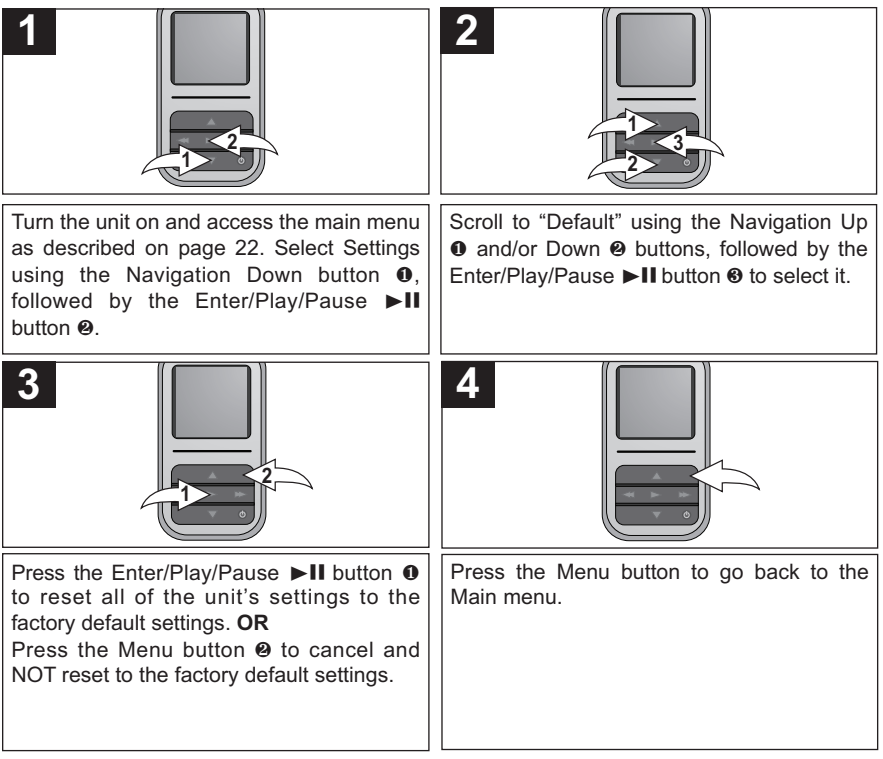

### **TO FORMAT THE PLAYER**

**WARNING!** Do not format this player unless it stops working and you are instructed to do so by technical support personnel.

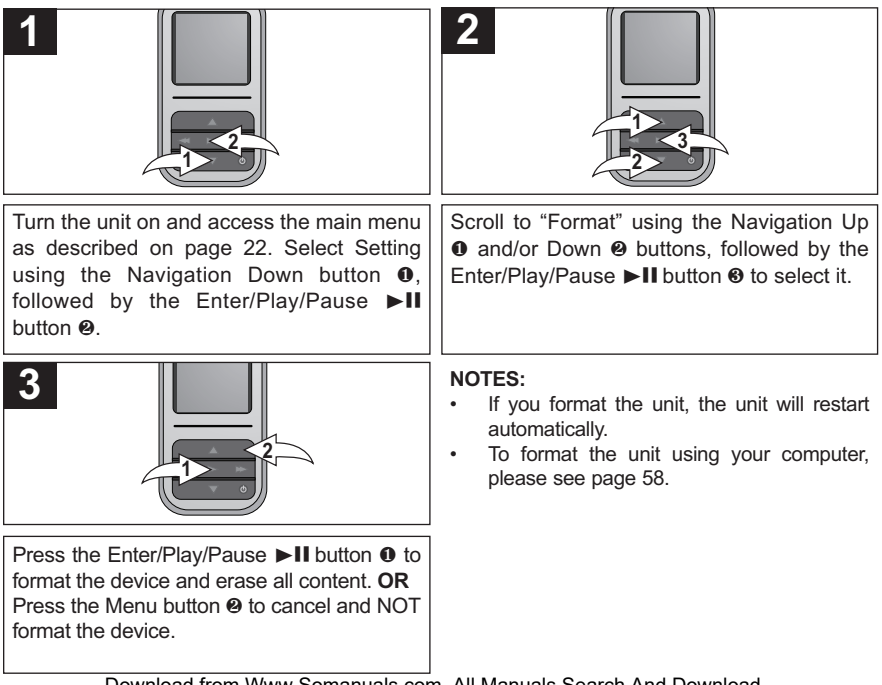

### **TROUBLESHOOTING GUIDE**

If you experience a problem with this unit, check the chart below before calling for service.

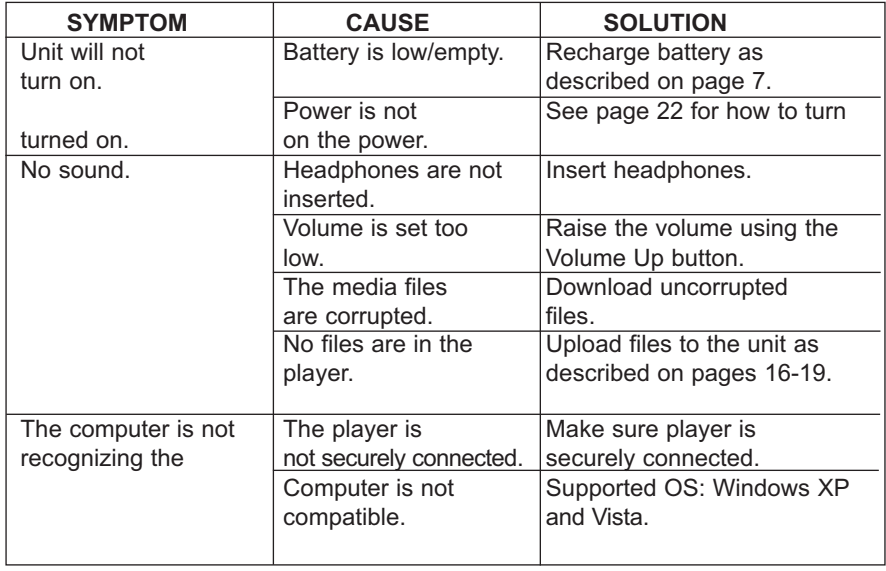

# **TROUBLESHOOTING GUIDE (CONTINUED)**

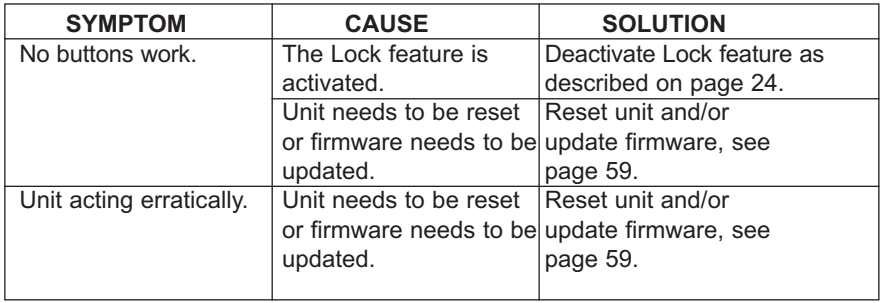

# **FORMATTING THE PLAYER**

### **Formatting the Player**

**WARNING!** Do not format this player unless it stops working and you are instructed to do so by technical support personnel.

- 1. Use the USB cable to connect the player and the computer.
- 2. Double click on My Computer, then right click "Media Player" and left click on "Format".

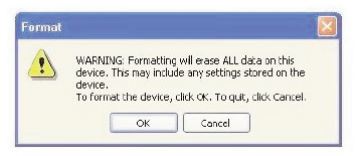

3. For "Media Player", at the "Format" window, click OK to confirm and the player will start to format (see figure to the right). When finished, click "OK" to close the Format window.

### **RESETTING THE UNIT**

If the unit acts erratically, reset the unit by inserting a thin object (such as a paper clip) into the recessed Reset button. For the Reset button, see page 6 for the button's location.

### **FOR FIRMWARE UPGRADE**

Please visit our Web site at www.memorexelectronics.com to check if there is new firmware available.

**IMPORTANT NOTE:** Before upgrading the firmware, please backup all of your media files on your computer. After upgrading, format the unit to complete the upgrade procedure.

### **SPECIFICATIONS**

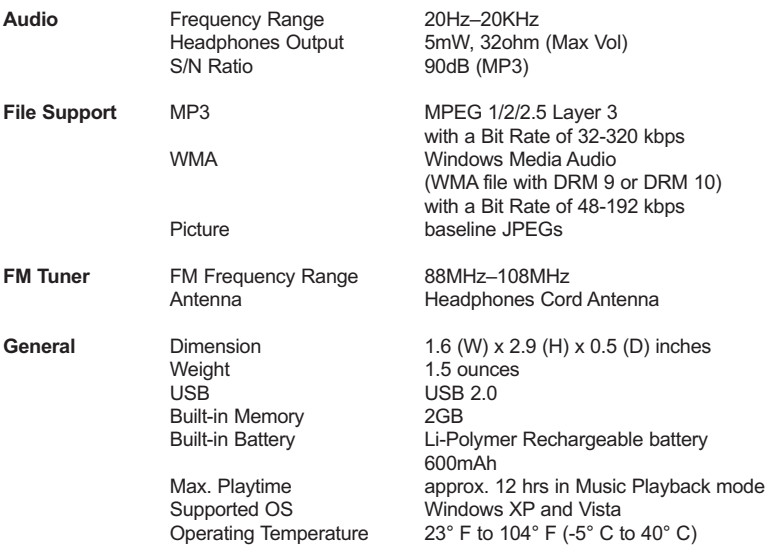

**Specifications are subject to change without notice.**

### **FOR FIRMWARE UPGRADE, PLEASE VISIT OUR WEBSITE AT WWW.MEMOREXELECTRONICS.COM TO CHECK IF THERE IS NEW FIRMWARE AVAILABLE.**

**FOR ADDITIONAL SET-UP OR OPERATING ASSISTANCE, PLEASE VISIT OUR WEBSITE AT**

### **WWW.MEMOREXELECTRONICS.COM OR CONTACT CUSTOMER SERVICE AT 1-800-919-3647.**

**PLEASE KEEP ALL PACKAGING MATERIAL FOR AT LEAST 90 DAYS IN CASE YOU NEED TO RETURN THIS PRODUCT TO YOUR PLACE OF PURCHASE OR IMATION ELECTRONICS PRODUCTS.**

**FOR CONSUMER REPLACEABLE PART(S), SEE PART NUMBER(S) ON PAGES 6, 8 AND 22 AND THEN CONTACT FOX INTERNATIONAL AT 1-800-321-6993.**

### **TABLA DE CONTENIDO**

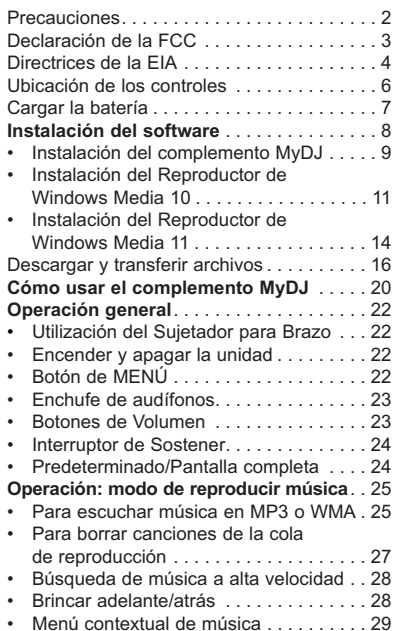

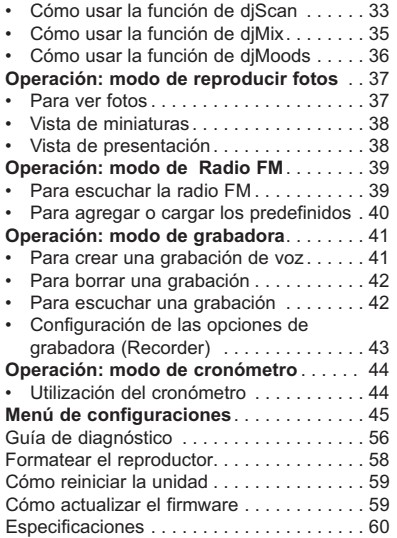

### **PRECAUCIONES**

#### **DERECHO DE AUTOR:**

• La distribución de copias de pistas en formato MP3, WMA, WMA con DRM y/o archivos WMV sin premiso es una violación de las leyes internacionales de los derechos de autor.

#### **SEGURIDAD:**

- La vibración experimentada al caminar o hacer ejercicio no afectará al reproductor. Sin embargo, dejar caer el reproductor o dejar caer un objeto pesado sobre el reproductor puede ocasionar daños o distorsión en el sonido.
- No permita que caiga líquido sobre el reproductor o en su interior.
- No deje el reproductor en un lugar cercano a una fuente de calor; ni en lugar donde caiga la luz directa del sol, polvo excesivo, arena, humedad, lluvia o impacto mecánico; ni en una superficie desnivelada; ni tampoco en un auto con las ventanas cerradas durante períodos de calor excesivo.

#### **SEGURIDAD EN EL CAMINO:**

• No utilice audífonos mientras conduce, anda en bicicleta o mientras opera un vehículo motorizado. Eso puede crear un peligro de tránsito y es ilegal en algunos lugares. Es potencialmente peligroso tener los audífonos a alto volumen mientras camina, especialmente en cruces peatonales. Sea extremadamente precavido o suspenda el uso en situaciones potencialmente peligrosas.

#### **ADVERTENCIA DE LA FCC:**

• Este equipo puede generar o bien usar energía de radiofrecuencia. Los cambios o modificaciones hechos a este equipo pueden causar interferencias dañinas, a menos que las modificaciones estén expresamente aprobadas en el manual de instrucciones. El usuario puede perder el derecho de operar este equipo si efectuara un cambio o modificación no autorizados.

Este aparato digital de Clase B cumple con la norma ICES-003 de Canadá. Cet appareil numérique de la classe B est conforme à la norme NMB-003 du Canada.

### **DECLARACIÓN DE LA FCC**

Este aparato cumple con el Apartado 15 de las normas de la FCC. El funcionamiento está sujeto a las siguientes dos condiciones: (1) Este aparato no debe causar interferencia dañina y (2) este aparato debe aceptar cualquier interferencia que reciba, incluso aquella interferencia que pueda causar una operación indeseada.

**Advertencia:** Los cambios o modificaciones a esta unidad, que no fueron expresamente aprobados por la parte responsable del cumplimiento, pueden invalidar el derecho del usuario a operar el equipo.

**NOTA:** Este equipo fue probado y se encontró que cumple con las limitantes para aparatos digitales de Clase B, de conformidad con el Apartado 15 de las Normas de la FCC. Dichas limitantes fueron diseñadas con la intención de brindar una protección razonable contra la interferencia dañina en una instalación residencial. Este equipo genera, usa y puede irradiar energía de radiofrecuencia y, si no se instala y usa conforme a las instrucciones, puede generar interferencia dañina con las radiocomunicaciones.

Sin embargo, no hay garantía de que no habrá interferencia en una instalación particular. Si este equipo llegara a causar interferencia dañina con la recepción de radio o televisión, lo cual se puede determinar encendiendo y apagando el equipo, le pedimos que intente corregir la interferencia con las siguientes medidas:

- Cambie la orientación o ubicación de la antena receptora.
- Incremente la distancia entre el equipo y el receptor.
- Conecte el equipo a un contacto eléctrico que esté en un circuito distinto al que está conectado el receptor.
- Pida ayuda a su distribuidor o a un técnico en radio o televisión con experiencia.

*Debe usar un cable blindado con esta unidad para asegurar el cumplimiento con las limitantes de la clase B de la FCC.*

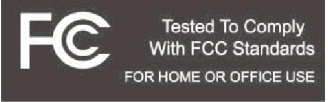

#### **Estimado Cliente:**

En el momento en que seleccionó un equipo de tan alta tecnología como el que usted acaba de comprar, su entretenimiento musical recién comenzó. Ahora es tiempo de pensar en cómo puede optimizar el entretenimiento que su equipo le ofrece. Este fabricante y la Asociación de Industrias Electrónicas del Grupo de Consumidores Electrónicos desean que usted obtenga el mejor resultado de su equipo, usándolo a un nivel seguro como es escuchar un sonido claro y sonoro, sin distorsión y, sobre todo, sin que afecte su sentido auditivo. El sonido es engañoso, ya que con el tiempo su nivel de audición puede adaptarse a escuchar sólo en volumen alto, resultando en un serio daño a su sentido auditivo. Protéjase contra este daño innecesario ajustando el volumen de su equipo a un nivel bajo antes de acostumbrarse a escuchar siempre la música a un volumen alto.

#### **Para establecer un nivel auditivo seguro:**

- Ponga el control de volumen en posición baja.
- Lentamente aumente el nivel hasta que escuche el sonido de manera clara y confortable, sin distorsión.

#### **Una vez que establezca el nivel de audición confortable:**

Deie fijo el control de volumen en dicho nivel.

Eso le tomará tan solo un minuto, y le ayudará a prevenir la pérdida del oído en el futuro.

#### **Nosotros deseamos que usted pueda oír durante toda su vida**

Si sabe usar su equipo, éste le proveerá mucho tiempo de satisfacción y entretenimiento. Debido a que el daño causado al oído es imperceptible hasta que ya es muy tarde, este fabricante y la Asociación de Industrias Electrónicas le recomiendan evitar la exposición prolongada a ruidos excesivos. La lista que le damos a continuación le servirá de guía:

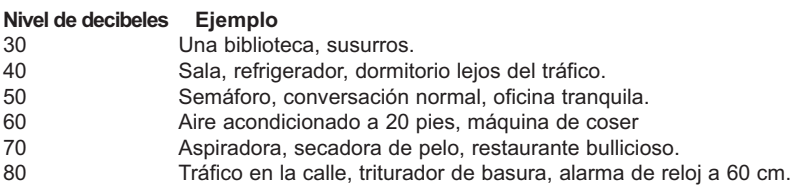

#### **LOS SIGUIENTES RUIDOS PUEDEN SER PELIGROSOS SI SE SOMETE A ELLOS EN FORMA CONSTANTE:**

- 90 Metro, motocicletas, tráfico de camiones, podadora de césped.<br>100 Camión de basura sierra eléctrica, perforadora neumática.
- 100 Camión de basura, sierra eléctrica, perforadora neumática.
- 120 Concierto de rock frente a las bocinas, ruido de truenos.<br>140 Sonido de disparo, motor de avión.
- Sonido de disparo, motor de avión.
- 180 Lanzamiento de una nave espacial.

Esta información fue proporcionada gratuitamente por la Fundación de Investigación de la Sordera.

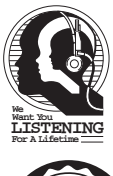

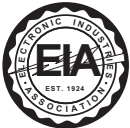

# **UBICACIÓN DE LOS CONTROLES**

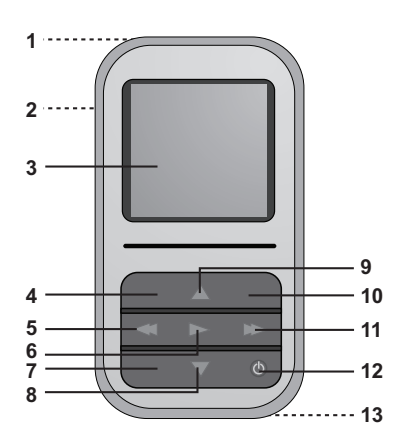

- 1. MIC (micrófono), USB y Conector de audífonos (parte cima de la unidad) **(CABLE USB PNK/WHT NO. DE PIEZA 337-01000-E052\*, CABLE USB BLK NO. DE PIEZA 337-01000- E050\*, AUDÍFONOS PNK/WHT NO. DE PIEZA 5261-32000- E020\*, AUDÍFONOS BLK NO. DE PIEZA 261-32000-E010\*)**
- 2. Interruptor de Sostener
- 3. Pantalla
- 4. Boton de Subir Volumen
- 5. Botón de Navegación Izquierda/Brincar-Buscar K
- 6. Botón de Entrar/Reproducir/ Pausa **MI**
- 7. Boton de Bajar Volumen
- 8. Botón de Navegación Abajo
- 9. Botón de Navegación Arriba
- 10. Botón de MENÚ
- 11. Botón de Navegación Derecha/Brincar-Buscar M
- 12. Botón de encendido/apagado
- 13. Botón de Restablecimiento (parte inferior de la unidad)
- **\* Pieza reemplazable por el consumidor (Ver página 61 para ordenar.)**

# **RECARGAR LA BATERÍA**

Esta unidad tiene una batería recargable integrada de polímero de litio. Cuando las barras en el indicador de la batería (en la pantalla) bajan (ver Figura 1), y en particular cuando las barras cambian a color rojo, recargue la batería de la siguiente manera.

1. Conecte el cable USB al conector USB en la parte cima de la unidad (como se muestra) y al puerto USB en su computadora; en la pantalla aparecerá "**✓** OK to Remove" [Listo para ser quitado]. Cuando se esté realizando la carga, el indicador de la pila correrá desde el nivel actual de la pila a lleno. Una vez que la pila se haya cargado completamente, el indicador dejará de correr y en la pantalla aparecerá "Battery is full".

#### **NOTAS:**

- Cuando desconecte esta unidad de su computadora, la unidad se encenderá y actualizará la lista de reproducción automáticamente. Llevará algunos segundos o minutos actualizar la librería del reproductor, dependiendo del número de archivos que se hayan transferido al reproductorr.
- La batería se carga en unas 4-5 horas estando completamente descargada. Cuando esté completamente cargada, la unidad puede reproducir aproximadamente durante 12 horas en modo de Reproducir música. (El tiempo real de reproducción puede variar.)
- Para transferir datos, use el cable USB (incluido) para conectar la unidad a su computadora

Download from Www.Somanuals.com. All Manuals Search And Download.

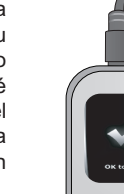

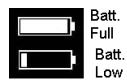

Figura 1

# **INSTALACIÓN DEL SOFTWARE**

#### **CD de instalación del software (NO. DE PIEZA PA-563-E01\*) Información general**

Esta unidad es compatible con Microsoft Windows XP (Home Edition o Professional Edition con Service Pack 2 o superior) o Vista.

#### **Para Microsoft Windows XP:**

Use el CD para instalar el complemento MyDJ y el Reproductor de Windows Media (10 o 11).

Requisitos del sistema para el complemento MyDJ:

- Intel Pentium (700MHz o mejor recomendado)
- 128MB en RAM (mínimo recomendado)
- Una conexión activa de Internet

**\*Pieza reemplazable por el consumidor (ver página 61 para ordenar.)**

# **INSTALACIÓN DEL COMPLEMENTO MyDJ**

**Procedimiento para instalar el complemento MyDJ: (para el Reproductor de Windows Media 10 o 11; vea los requisitos en la página anterior):**

- 1. Introduzca el disco de instalación en la unidad de CD-ROM y aparecerá la pantalla de instalación. Si no aparece automáticamente, haga doble clic en Mi PC y luego haga doble clic en la unidad de disco y entonces aparecerá la pantalla de instalación. Haga lic en "Descargar e instalar complemento MyDJ para el Reproductor de Windows Media".
- 2. En la primera pantalla emergente, haga clic en "Guardar" para guardar "wmp\_plugin.msi" en su computadora. Guárdelo en un lugar conveniente, como podría ser el Escritorio.
- 3. Haga doble clic en el icono de "wmp\_plugin" en su Escritorio (si lo guardó ahí) y aparecerá el Asistente para la instalación. Haga clic en "Siguiente".

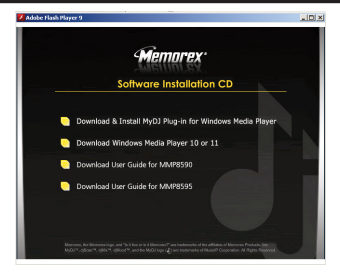

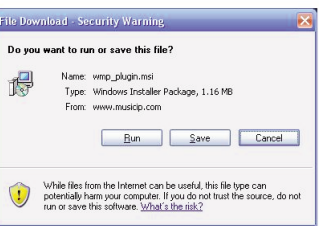

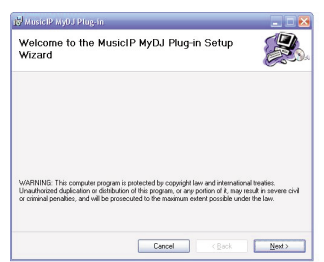

# **INSTALACIÓN DEL COMPLEMENTO MyDJ**

4. Aparecerá la pantalla de "Seleccionar carpeta de instalación". Recomendamos que conserve la carpeta como está. Luego, haga clic en "Siguiente".

5. En la pantalla de "Confirmar instalación", haga clic en "Siguiente" para empezar la instalación.

6. Cuando termine satisfactoriamente, aparecerá la pantalla de "Instalación completa". Haga clic en "Cerrar" para salir del Asistente para la instalación. Consulte la página 20 en cuanto a cómo usar el complemento MyDJ.

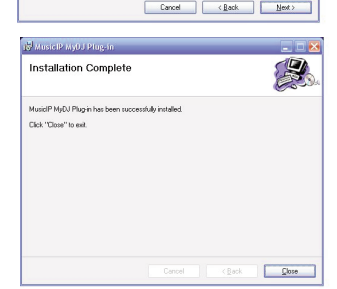

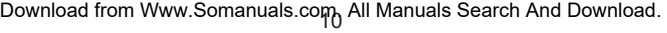

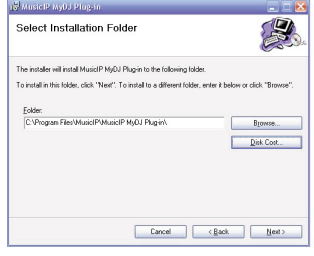

Sanside water Plazain Confirm Installation

Click "New" to start the installation

The installer is searly to jostall MusiciP MuDJ Place in on your computer
El Reproductor de Windows Media 10 únicamente es para utilizarse con Windows XP. Consulte la página 14 para saber como instalar Windows Media Player 11. (Los usuarios de Windows Vista deben utilizar Windows Media Player 11).

Una vez instalado el Reproductor de Windows Media 10, puede transferir archivos MP3, WMA, WMA con DRM 9 ó 10 a su reproductor usando la función de "Sincronización".

- 1. Introduzca el disco de instalación en la unidad de CD-ROM y aparecerá la pantalla de instalación. Si no aparece automáticamente, haga doble clic en Mi PC y luego haga doble clic en la unidad de disco y entonces aparecerá la pantalla de instalación. Haga clic en "Download Windows Media Player 10 & 11".
- 2. Será enviado al Centro de descargas de<br>Windows Media. Seleccione Descargar Windows Media. Seleccione (Reproductor de Windows Media), Versión (recomendamos el Reproductor 10 [para Windows XPI) e Idioma. Luego, haga clic en "Descargar ahora".

En la ventana emergente, haga clic en "Ejecutar" para ejecutar "MP10Setup.exe". Haga clic en "Ejecutar" nuevamente. La instalación dará inicio.

**NOTA:** No instale una versión superior a WMP10 o 11, de lo contrario, la computadora no detectará la unidad.

3. Lea el Contrato de licencia, luego haga clic en ACEPTO.

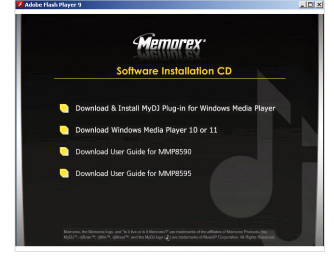

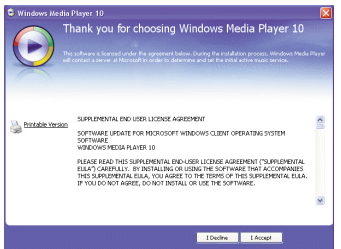

Download from Www.Somanuals.com<sub>r</sub> All Manuals Search And Download.

4. La instalación continuará.

5. En la pantalla de bienvenida, haga clic en SIGUIENTE.

6. Seleccione las opciones de privacidad deseadas.

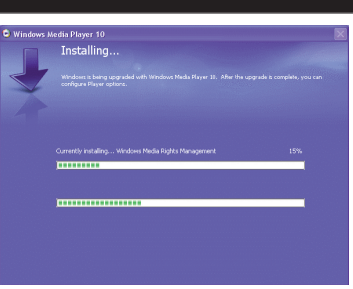

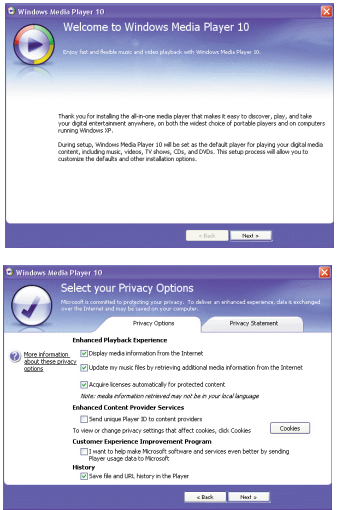

Download from Www.Somanuals.com<sub>2</sub> All Manuals Search And Download.

7. Haga clic en la Declaración de privacidad para verla, si así lo desea. Cuando termine, haga clic en "Siguiente".

8. Lea las instrucciones y active las casillas de verificación deseadas. Luego haga clic en Más opciones y active las casillas de verificación deseadas.

9. Haga clic en "Finalizar" para finalizar la instalación del Reproductor de Windows Media 10.

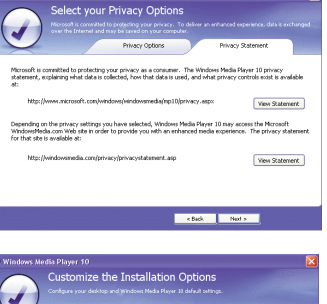

s Media Player 10

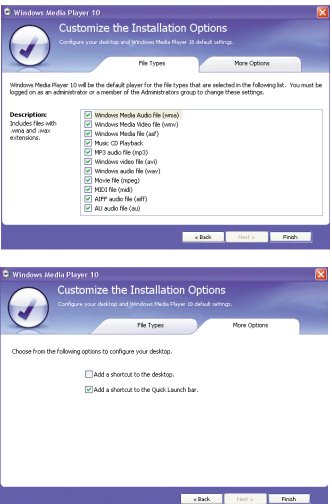

Download from Www.Somanuals.comೖ All Manuals Search And Download.<br>.

Una vez instalado el Reproductor de Windows Media 11, puede transferir archivos MP3, WMA, WMA con DRM 9 ó 10 a su reproductor usando la función de "Sincronización".

- 1. Introduzca el disco de instalación en la unidad de CD-ROM y aparecerá la pantalla de instalación. Si no aparece automáticamente, haga doble clic en Mi PC y luego haga doble clic en la unidad de disco y entonces aparecerá la pantalla de instalación. Haga clic en "Download Windows Media Player 10 & 11".
- 2. Será enviado al Centro de descargas de Windows Media. Seleccione Descargar (Reproductor de Windows Media), Versión (recomendamos el Reproductor 11 [para Windows XPI) e Idioma. Luego, haga clic en "Descargar ahora".

En la ventana emergente, haga clic en "Ejecutar" para ejecutar "wmp11-windowsxpx86-enu.exe". Haga clic en "Ejecutar" nuevamente. La instalación dará inicio.

3. Aparecerá la pantalla "Validación de su copia de Windows" (Validate Your Copy of Windows). Si lo desea, haga clic en "Declaración de Privacidad del Programa de Ventajas de Microsoft Original" (Microsoft Genuine Advantage Privacy Statement) para leerla. Haga clic en "Validar" (Validate).

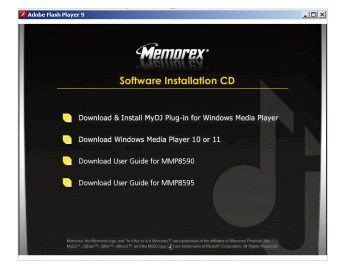

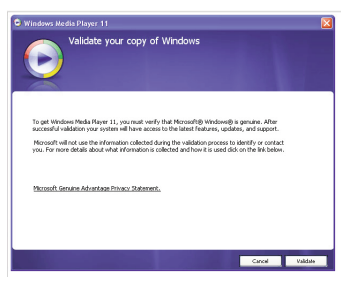

4. Lea el Contrato de licencia, luego haga clic en "Acepto".

5. La instalación continuará.

6. En la pantalla de Bienvenida, se recomienda seleccionar "Configuraciones rápidas" (Express Settings) y luego hacer clic en "Finalizar" (Finish). Se abrirá el Windows MediaPlayer 11 recién instalado. También es probable que aparezca una ventana emergente que lepregunte: "Existe una actualización de Windows Media Player disponible. ¿Desea actualizarlo ahora?" (A Windows Media Player update is available, Do you want to update now?). Siga las indicaciones de la pantalla si opta por actualizarlo en ese momento.

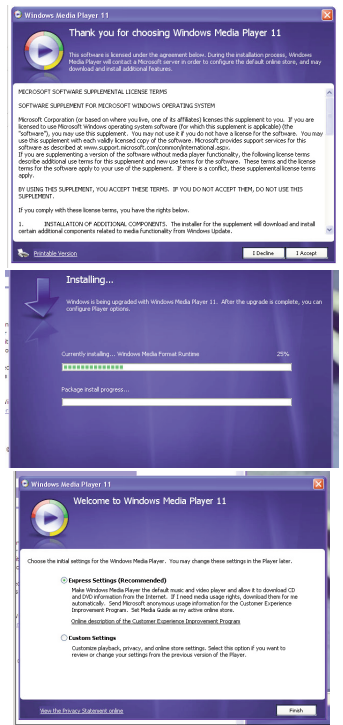

Download from Www.Somanuals.com<sub>5</sub> All Manuals Search And Download.

## **DESCARGAR Y TRANSFERIR ARCHIVOS**

#### **TRANSFERIR ARCHIVOS**

Puede descargar archivos de música digital desde Internet o utilizar un software de codificación para convertir la música que tiene un disco de audio a formato MP3 o WMA. Una vez que haya guardado estos archivos en su computadora, puede copiarlos fácilmente en su reproductor.

**Si ya instaló el Reproductor de Windows Media 10 o 11,** usted puede transferir archivos de música (archivos MP3, WMA y/o WMA con DRM 9 ó 10) y fotos al reproductor a través de la función de "Sincronización" del Reproductor de Windows Media 10 o 11. Conecte el reproductor al puerto USB en su computadora como se muestra en la página 7. Luego, siga el procedimiento en la página 18 para transferir los archivos al reproductor.

### **FORMATOS DE ARCHIVOS DE MEDIOS COMPATIBLES**

**Formatos de audio:** MP3, MPEG 1/2/2.5 Layer 3 con una velocidad en bits de 32-320 kbps, archivos WMA con DRM 9 ó 10 con una velocidad en bits de 48-192 kbps

**Formato de foto:** JPEG básicos.

#### **NOTA IMPORTANTE PARA MP3:**

La sincronización del Reproductor de Windows Media puede eliminar información preparada para MyDJ de los archivos MP3 si está habilitada la opción "Convertir archivos según sea necesario para este aparato". Para deshabilitar está opción, vava al menú "Herramientas" ⇒ "Opciones..." dentro del Reproductor de Windows Media y luego haga clic en la ficha Aparatos. Asegúrese de que la unidad esté conectada a la computadora en este momento. Seleccione el reproductor de la lista, haga clic en el botón "Propiedades" y luego seleccione la ficha "Calidad". Asegúrese de que no esté marcada la opción "Convertir archivos que requiere el aparato (recomendado)". Una vez realizados los cambios, haga clic en el botón "Aceptar".

Download from Www.Somanuals.com. All Manuals Search And Download.<br>.

## **DESCARGAR Y TRANSFERIR ARCHIVOS (CONT.)**

#### **CONVERSIÓN DE UN CD DE AUDIO EN FORMATO MP3 O WMA**

Para Windows XP, puede utilizar el software Reproductor de Windows Media 10 (o 11) anteriormente instalado para convertir la música en un CD de audio a formato MP3 o WMA, del siguiente modo:

- 1. Abra el explorador de Reproductor de Windows Media 10 (o 11), luego haga clic en el icono de "Copiar desde CD" en la barra de herramientas superior. Introduzca un CD de música en la unidad de disco CD-ROM de su computadora.
- 2. Haga clic en la opción de menú "Herramientas" en la barra de herramientas superior, luego haga clic en "Opciones"; aparecerá el menú de configuración de Opción. Haga clic en Copiar música desde CD y configure la ubicación para copiar la música en su computadora. Luego, configure el formato deseado para la música recién copiada (formato MP3 o Audio de Windows Media). Ajuste la calidad de audio según desee. Cuando termine, haga clic en "ACEPTAR" para confirmar las configuraciones.
- 3. Haga clic en el icono "Copiar desde CD" para empezar a copiar la música a su computadora.
- 4. Cuando copie las pistas de música; conecte el reproductor a su computadora. Abra la ventana del "MTP Player" o "MMP8640" y abra la ventana de ubicación de la música a copiar.
- 5. Para agregar los archivos/canciones de música transferibles/copiados a su reproductor, simplemente arrastre y coloque los archivos MP3 y/o WMA en la ventana de "Media Player".

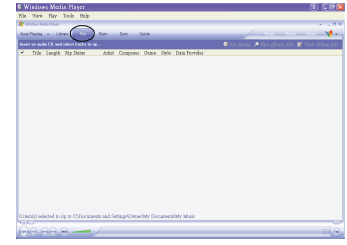

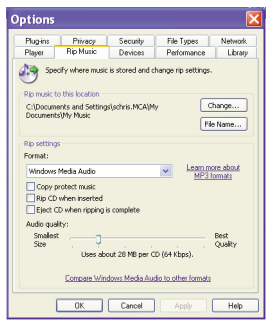

#### **NOTAS:**

- **• Se recomienda que los usuarios de Windows Media Player 11,** visiten el siguiente sitio para obtener instrucciones sobre cómo grabar (copiar) canciones desde un CD a su computadora: http://www.microsoft.com/windows/windowsmedia/knowledgecenter/howto/mp11/rip.aspx
- Los usuarios de Windows Vista deben usar Windows Media Player 11 para convertir la música de un CD de audio a los formatos MP3 o WMA.

Download from Www.Somanuals.com All Manuals Search And Download.<br>ا

# **DESCARGAR Y TRANSFERIR ARCHIVOS (CONT.)**

#### **TRANSFERIR ARCHIVOS MP3/WMA/FOTO Y ARCHIVOS WMA CON DRM 9 ó 10 USANDO EL REPRODUCTOR DE WINDOWS MEDIA 10 (SÓLO PARA WINDOWS XP)**

Para transferir archivos MP3/WMA/FOTO/WMA con DRM 9 ó 10 al reproductor, siga el procedimiento descrito a continuación usando el Reproductor de Windows Media 10 Antes de empezar con el procedimiento, conecte la unidad a la computadora como se describió previamente.

- 1. Abra el explorador de Reproductor de Windows Media 10 y haga clic en "Sincronizar".
- 2. Haga clic en el menú desplegable "Lista de sincronización" para encontrar los archivos de música que desea descargar. Luego asegúrese de seleccionar la casilla junto a los archivos.
- 3. Seleccione el Dispositivo portátil ("Media Player") que desea copiar desde el menú desplegable de la columna derecha. Haga clic en "Iniciar sincronización" para empezar a transferir los archivos de música al reproductor.
- 4. Luego de que finalice de transferir todos los archivos deseados a la unidad, aparecerá en la pantalla "**✓** Listo para Extraer" (OK to Remove). Ya podrá quitar el reproductor de la computadora.

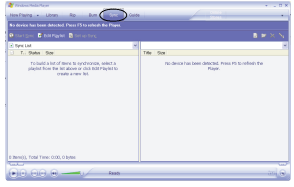

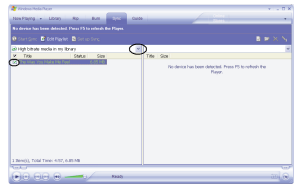

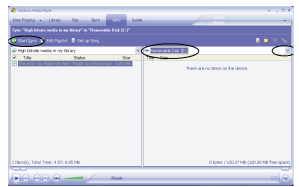

#### **NOTAS:**

- **Se recomienda a los usuarios de Windows Media Player 11** que visiten el siguiente vínculo para obtener instrucciones sobre cómo sincronizar archivos en esta unidad: http://www.microsoft.com/windows/windowsmedia/knowledgecenter/howto/mp11/sync.aspx
- Los usuarios de Windows Vista deben usar Windows Media Player 11 para transferir archivos de música al reproductor.
- Si transfiere una canción con la función MvDJ a la unidad, el logotipo de MvDJ " $\ddot{\text{d}}$ " aparecerá frente al nombre de archivo en la unidad. Download from Www.Somanuals.com<sub>8</sub> All Manuals Search And Download.

# **DESCARGAR Y TRANSFERIR ARCHIVOS (CONT.)**

#### **CREAR UNA LISTA DE REPRODUCCIÓN USANDO EL REPRODUCTOR DE WINDOWS MEDIA 10 (SÓLO PARA WINDOWS XP)**

Siga los pasos a continuación para crear una lista de reproducción en el menú Música, usando el Reproductor de Windows Media 10:

- 1. Conecte el reproductor al puerto USB en su computadora como se muestra en la página 7. Abra el WMP 10.
- 2. Vaya a la página "Sincronización" y haga clic en "Configurar sincronización". Ahí puede configurar la sincronización específica para esta unidad.
- 3. Haga clic en "Sincronizar aparato automáticamente" y seleccione la lista de reproducción. Por ejemplo, seleccione "Música agregada en el último mes" y "Música reproducida con mayor frecuencia" y haga clic en "Aceptar". WMP 10 sincronizará la lista o las listas de reproducción con las de esta unidad, automáticamente.
- 4. Cuando termine la sincronización, habrá una nueva lista de reproducción que puede encontrar en el menú Música.

#### **NOTAS:**

**• Se recomienda que los usuarios de Windows Media Player 11** visiten el siguiente vínculo para obtener instrucciones sobre cómo crear y usar sus propias listas de reproducción personalizadas:

http://www.microsoft.com/windows/windowsmedia/knowledgecenter/howto/mp11/playlists.aspx

**•** Los usuarios de Windows Vista deben usar Windows Media Player 11 para crear la lista de reproducción.

Download from Www.Somanuals.com<sub>9</sub> All Manuals Search And Download.

## **CÓMO USAR EL COMPLEMENTO MyDJ**

El complemento MyDJ se abrirá automáticamente cuando inicie el Reproductor de Windows Media 10 o 11 la primera vez después de la instalación. (Si no tiene canciones en la biblioteca de WMP [el Reproductor de Windows Media], primero deberá agregar algunas para poder usar el complemento MyDJ.)

La primera vez que inicie el complemento MyDJ, le preguntarán si desea guardar la información de análisis en sus archivos de música. Eso significa que las pistas serán analizadas usando el complemento MyDJ de modo que funcionen con la función MyDJ en esta unidad.

Presione el botón verde de "INICIO" para empezar el proceso para preparar su música para MyDJ. Ahora podrá ver el progreso de activar su música dentro de la ventana del complemento MyDJ.

Una vez completada la activación de los archivos de música, aparecerá la opción "INICIO" deshabilitada.

Puede cerrar o minimizar las ventanas con las casillas Cerrar o Minimizar en la esquina superior derecha.

#### **Análisis extendido de su música**

De modo predeterminado, el complemento MyDJ realizará el análisis más rápido del que sea capaz. Sin embargo, no todos los archivos dentro de su colección pueden ser reconocidos durante el proceso de "análisis rápido". En ese caso, puede usar la función Análisis extendido del complemento MyDJ, que asegurará que todos los posibles archivos remanentes en la biblioteca WMP estén preparados para esta unidad.

Para habilitar el Análisis extendido, haga clic en el menú "Herramientas" del complemento MyDJ y luego en el submenú "Opciones…". Al marcar la casilla "Usar análisis extendido" y hacer clic en el botón "Aceptar", todas las canciones quedarán validadas y preparadas para esta unidad.

Download from Www.Somanuals.co $p_{\rm 0}$  All Manuals Search And Download.

# **CÓMO USAR EL COMPLEMENTO MyDJ (CONTINÚA)**

El cuadro que aparece muestra el número total de pistas que tiene en la biblioteca WMP, el número de pistas que están preparadas para ser usadas con esta unidad y el número de pistas que necesitan una validación posterior o un análisis extendido.

**NOTA:** Seleccionar una "Carga de procesador" de "Máxima" puede tener un impacto significativo sobre el rendimiento de su computadora. Si pretende usar la computadora mientras ejecuta el "Análisis extendido" en el fondo, seleccione "Baja".

#### **Comprobar si hay pistas mezclables**

Para poder usar la función MyDJ en esta unidad, usted necesita agregar al menos 25 pistas analizadas previamente usando el complemento MyDJ. Usted puede habilitar una columna dentro de WMP 10 que le indicará si la pista está preparada para MyDJ, siguiendo los pasos a continuación:

- 1. En WMP 10, haga clic con el botón secundario del mouse en uno de las encabezados de columna dentro de la biblioteca.
- 2. Haga clic en "Más…" en la parte inferior de la lista.
- 3. En la ventana que aparece, asegúrese de que "Custom 1" esté marcado.
- 4. Haga clic en el botón "Aceptar" para guardar las preferencias.
- 5. Dentro de la biblioteca, desplácese a la derecha hasta que vea la columna "Custom 1".

**NOTA:** Para Windows Vista por favor utilice Windows Media Player 11 para crear la lista de reproducción.

# **OPERACIÓN GENERAL**

### **UTILIZACIÓN DEL SUJETADOR PARA BRAZO**

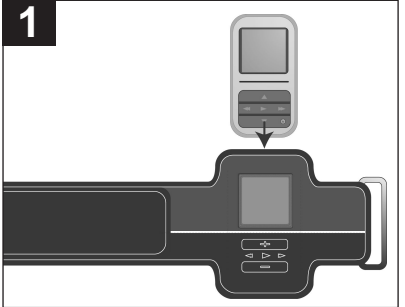

**PARA UTILIZAR EL SUJETADOR PARA BRAZO CON ESTA UNIDAD,** pase la unidad por el sujetador hasta que los controles de la misma se alineen con las marcas del sujetador. Para utilizar el sujetador para brazo, pase la correa alrededor del sujetador de metal y ajuste con el velcro según se preferencia.

**SUJETADOR PARA BRAZO COLOR ROSA PIEZA NO. 198-03190-E020, COLOR NEGRO PIEZA NO. 198-03190- E010, COLOR BLANCO PIEZA NO. 198-03190-E030\***

**\*Pieza reemplazable por el consumidor (Vea la página 61 para ordenar)**

### **ENCENDER O APAGAR LA UNIDAD BOTÓN DE MENÚ**

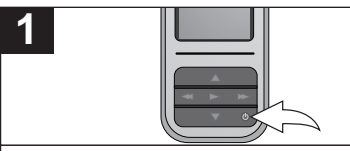

**Para encender la unidad,** presione y mantenga presionado el botón de encendido/ apagado (Power); aparecerá la pantalla de Memorex durante unos minutos seguida del menú Principal. **Para apagar la unidad,** presione y mantenga presionado el botón de encendido/apagado (Power). No suelte el botón de Encendido/Apagado (Power) hasta que la unidad no se haya apagado.

**NOTA:** La pantalla Memorex tardará algunos segundos o minutos en actualizar la librería del reproductor, dependiendo del número de canciones que se hayan transferido al reproductor.

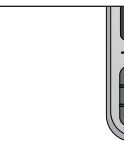

![](_page_83_Picture_12.jpeg)

En cualquier momento, presione el botón de Menú para regresar a la pantalla anterior o al menú Principal. **NOTA:** Puede presionar el botón de Navegación Derecha/Salto-Búsqueda (Right/Skip–Search )  $M$  o Aceptar/Reproducir/Pausar (Enter/Play/Pause) >II para avanzar hacia el próximo nivel en los menús según su elección.

Download from Www.Somanuals.cob<sub>2</sub> All Manuals Search And Download.<br>.

**1**

# **OPERACIÓN GENERAL (CONTINÚA)**

**1**

### **CONECTOR DE AUDÍFONOS BOTONES DE VOLUMEN**

![](_page_84_Picture_3.jpeg)

![](_page_84_Picture_4.jpeg)

Conecte los audífonos (incluidos) en el conector de audífonos en la parte cima de la unidad.

Para controlar el volumen, simplemente presione el botón de Subir <sup>0</sup>/Bajar <sup>0</sup> Volumen durante la reproducción.

**NOTA:** Mientras cambia el volumen, el indicador emergente de volumen se sobrepondrá en la parte inferior de la pantalla existente y desaparecerá de la pantalla después de 5 segundos si no presiona el botón de Volumen. Puede cerrar el indicador emergente de volumen presionando el botón de Entrar/Reproducir/Pausa ®p o Menú.

# **OPERACIÓN GENERAL (CONTINÚA)**

#### **INTERRUPTOR DE SOSTENER PREDETERMINADO/PANTALLA COMPLETA**

![](_page_85_Figure_3.jpeg)

![](_page_85_Picture_4.jpeg)

![](_page_85_Picture_5.jpeg)

Deslice el interruptor de Sostener a la posición de Bloqueo (arriba) para bloquear los botones; "Bloqueado" aparece brevemente y luego aparecerá el icono de Bloqueo en la esquina derecho de la pantalla. Eso es útil, por ejemplo, cuando no desee que se cambie accidentalmente el archivo al presionar un botón. Deslice el interruptor de Sostener a la posición de Desbloqueo (abajo) para cancelar la función de Sostener; "Desbloqueado" aparece brevemente y luego desaparecerá el icono de Bloqueo de la esquina derecho de la pantalla.

Mientras está en modo de Reproducción de fotos, presione el botón de Navegación Abajo para alternar entre formato Predeterminado y Pantalla completa.

### **PARA ESCUCHAR MÚSICA EN MP3 o WMA**

Esta unidad es compatible con los siguientes formatos de audio: MP3, MPEG 1/2/2.5 Layer 3 con una velocidad en bits de 32-320 kbps, archivos WMA o WMA con DRM 9 ó 10 con una velocidad en bits de 48-192 kbps.

![](_page_86_Picture_430.jpeg)

### **CONTINÚA EN LA PRÓXIMA PÁGINA**

Download from Www.Somanuals.co $p_{\!5}$  All Manuals Search And Download.

# **3**

![](_page_87_Picture_2.jpeg)

En cuanto a explorar la música, vea los detalles a continuación:

**Cola de reproducción:** "Reproducir todo", "Borrar todo", "Borrar pista" y el nombre de la canción aparecerá en la pantalla. Seleccione Reproducir todo o la canción deseada usando los botones de Navegación Arriba  $\bullet$  v/o Abajo  $\bullet$ , luego presione el botón de Entrar/Reproducir/Pausa **>1 0** para empezar la reproducción. La unidad reproducirá esa canción y las canciones siguientes.

**Canciones**: El nombre de la canción aparecerá en la pantalla. Seleccione Reproducir todo o la canción deseada usando los botones de Navegación Arriba <sup>1</sup> y/o Abajo <sup>2</sup>, luego presione el botón de Entrar/Reproducir/Pausa **►II** ® para empezar la reproducción.

**Artistas**: Todos los artistas se verán en la pantalla. Seleccione Reproducir todo o el artista deseado usando los botones de Navegación Arriba <sup>1</sup> y/o Abajo <sup>2</sup>, luego presione el botón de Entrar/Reproducir/Pausa **>1.**3. Aparecerán todos los álbumes del artista; seleccione Reproducir todo o el álbum deseado usando los botones de Navegación Arriba <sup>o</sup> v/o Abajo <sup>o</sup>, luego presione el botón de Entrar/Reproducir/Pausa **>1. S.** Luego, seleccione Reproducir todo o la canción deseada usando los botones de Navegación Arriba  $\bullet$  v/o Abajo  $\bullet$ , luego presione el botón de Entrar/Reproducir/Pausa  $\bullet$  11  $\bullet$  para empezar la reproducción.

**Álbum/Género**: Aparecerán todos los álbumes o géneros. Seleccione Reproducir todo o el álbum/género deseado usando los botones de Navegación Arriba <sup>1</sup> y/o Abajo <sup>2</sup>, luego presione el botón de Entrar/Reproducir/Pausa ▶**II** <sup>3</sup>. (En el menú Género, debe seleccionar el álbum deseado.) Luego, seleccione Reproducir todo o la canción deseada usando los botones de Navegación Arriba <sup>1</sup> y/o Abajo <sup>2</sup>, luego presione el botón de Entrar/Reproducir/Pausa **>11 ®** para empezar la reproducción.

**Listas de reproducción (si fueron creadas):** Todas las listas de reproducción se verán en la pantalla. Seleccione Reproducir todo o la lista de reproducción deseada usando los botones de Navegación Arriba  $\Omega$  y/o Abajo  $\Omega$ , luego presione el botón de Entrar/Reproducir/Pausa **ELL 6.** Aparecerán todas las canciones; seleccione Reproducir todo o la canción deseada usando los botones de Navegación Arriba  $\bullet$  y/o Abajo  $\bullet$ , luego presione el botón de Entrar/Reproducir/Pausa  $\bullet$  11  $\bullet$  para empezar la reproducción.

#### **NOTAS:**

- Vea las páginas 16-19 para obtener información sobre cómo cargar los archivos MP3 y WMA a esta unidad.
- Mientras está explorando la música, puede presionar el botón de Navegación Izquierda/Brincar–Buscar  $\blacksquare$  o de Menú para regresar a la pantalla anterior. También puede presionar el botón de Navegación Derecha/Brincar–Buscar W para avanzar al siguiente nivel en los menús, basado en su selección.
- Usted puede pausar la reproducción en cualquier momento presionando el botón de Entrar/Reproducir/Pausa > II: el icono de Pausa aparecerá en la pantalla y la canción permanecerá pausada hasta que presione nuevamente el botón.
- Para ajustar la configuración del modo de reproducir (Aleatorio, Repetir todo, Repetir una), consulte la página 47.
- **(REANUDACIÓN AUTOMÁTICA, para memoria interna):** Cada vez que salga del modo de Reproductor de música o apague la unidad, cuando la encienda nuevamente o entre de nuevo al Reproductor de música, la unidad empezará al inicio de la última pista que estaba reproduciendo antes de que apagara la unidad o cambiara de modo.

### Download from Www.Somanuals.com. All Manuals Search And Download.

### **PARA BORRAR CANCIONES DE LA COLA DE REPRODUCCIÓN**

![](_page_88_Picture_2.jpeg)

### **BÚSQUEDA DE MÚSICA A ALTA VELOCIDAD**

![](_page_89_Picture_2.jpeg)

Durante la reproducción, presione el botón de Navegación Derecha/Brincar-Buscar  $M$  0 o Izquierda/ $\bigcirc$   $\bigcirc$  y manténgalo presionado para mover el reproductor hacia adelante o atrás dentro del archivo para encontrar un pasaje musical específico. Mientras mantenga el botón presione, el reproductor avanzará o retrocederá a alta velocidad. Cuando suelte el botón, se reanudará la reproducción normal.

### **BRINCAR ADELANTE/ATRÁS**

![](_page_89_Picture_5.jpeg)

**1**

![](_page_89_Picture_6.jpeg)

![](_page_89_Picture_7.jpeg)

Durante la reproducción, presione el botón de Navegación Izquierda/Brincar-Buscar K para mover el reproductor de regreso al inicio del archivo actual. Presione repetidamente el botón de Navegación Izquierda/Brincar-Buscar K para mover el reproductor a archivos de número menor.

Durante la reproducción, presione el botón de Navegación Derecha/Brincar-Buscar M para avanzar el reproductor al inicio del próximo archivo. Presione repetidamente el botón de Navegación Derecha/Brincar-Buscar M para avanzar el reproductor a un archivo de número más alto.

#### **NOTA IMPORTANTE:**

• En cuanto a la función MyDJ, vea la página 33.

Download from Www.Somanuals.co $\frac{1}{2}$  All Manuals Search And Download.

#### **MENÚ CONTEXTUAL DE MÚSICA–ECUALIZADOR**

![](_page_90_Figure_2.jpeg)

Mientras está en modo de reproducción de música (pantalla de Reproduciendo ahora), presione el botón de Navegación Arriba para abrir el menú contextual de Música.

Desplácese a la primera opción (Ecualizador) usando los botones de Navegación Arriba <sup>0</sup> v/o Abaio <sup>2</sup>.

![](_page_90_Picture_5.jpeg)

Seleccione la configuración deseada del "Ecualizador" (Ninguna, Bajo Extra, Rock, Jazz, Clásica o Pop) usando el botón de Navegación Derecha/<br>Brincar–Buscarו III o Izquierda/lଏ ❷. Seleccione la opción Personal presionando el botón de Entrar/Reproducir/Pausa > 11 <sup>®</sup>

**NOTA:**Al configurar una opción en el menú contextual de música, al presionar el botón de Menú o al esperar tres segundos sin ninguna actividad se cerrará el menú contextual de música.

Download from Www.Somanuals.co $p_{\Theta}$  All Manuals Search And Download.

**2**

### **MENÚ CONTEXTUAL DE MÚSICA–MODO DE REPRODUCIR**

![](_page_91_Picture_2.jpeg)

**1**

![](_page_91_Picture_3.jpeg)

Mientras está en modo de reproducción de música (pantalla de Reproduciendo ahora), presione el botón de Navegación Arriba para abrir el menú contextual de Música.

Desplácese a la segunda opción (Modo de reproducir) usando los botones de Navegación Arriba <sup>0</sup> y/o Abajo <sup>0</sup>.

![](_page_91_Picture_6.jpeg)

Seleccione la configuración deseada del "Modo de reproducir" (Normal, Aleatorio [para reproducir las canciones en orden aleatorio], Repetir todo [para repetir las canciones continuamente] o Repetir una [para repetir continuamente la canción seleccionada]) usando el botón de Navegación Derecha/Brincar–Buscar  $M \odot \odot 1$ zquierda/ $M \odot$ seguido del botón de Entrar/Reproducir/Pausa >II  $\Theta$  para confirmar.

#### **NOTA:**

• Al configurar una opción en el menú contextual de música, al presionar el botón de Menú o al esperar tres segundos sin ninguna actividad se cerrará el menú contextual de música.

**2**

### **MENÚ CONTEXTUAL DE MÚSICA–TEMA DE COLOR**

![](_page_92_Picture_2.jpeg)

**1**

![](_page_92_Picture_3.jpeg)

Mientras está en modo de reproducción de música (pantalla de Reproduciendo ahora), presione el botón de Navegación Arriba para abrir el menú contextual de Música.

Desplácese a la tercera opción (Tema de color) usando los botones de Navegación Arriba <sup>0</sup> v/o Abajo <sup>0</sup>.

![](_page_92_Picture_6.jpeg)

Seleccione la configuración deseada del "Tema de color" (Negro, Azul, Azul verdoso, Verde, Dorado, Morado o Rojo) usando el botón de Navegación Derecha/Brincar– Buscar  $M$   $\odot$  o Izquierda/ $M$   $\odot$  sequido por el botón de Entrar/Reproducir/Pausa  $\bullet$  31  $\bullet$ para confirmar.

**NOTA:**Al configurar una opción en el menú contextual de música, al presionar el botón de Menú o al esperar tres segundos sin ninguna actividad se cerrará el menú contextual de música.

Download from Www.Somanuals.com. All Manuals Search And Download.

#### **MENÚ CONTEXTUAL DE MÚSICA–GENERAR djMix**

![](_page_93_Figure_2.jpeg)

**NOTA:** Al configurar una opción en el menú contextual de música, al presionar el botón de Menú o al esperar tres segundos sin ninguna actividad se cerrará el menú contextual de música.

MyDJ le brinda una nueva y emocionante manera de escuchar música. En un instante, su música es más útil y divertida, permitiéndole mezclar la música en el aparato mismo, dónde y cuándo usted lo desee. Al usar las opciones djScan, djMix y djMoods descritas en las siguientes dos páginas, usted puede producir una lista de reproducción sorprendente que incluirá pistas desde el rincón más alejado de su colección en un instante. MyDJ cambiará la manera en que escucha música!

### **CÓMO USAR LA FUNCIÓN DE djScan**

![](_page_94_Figure_3.jpeg)

#### **NOTAS:**

- **IMPORTANTE:** La unidad debe tener al menos 25 canciones preparadas para MyDJ para que operen las funciones de MyDJ.
- Un máximo de 20 canciones se colocan en las listas de reproducción de MyDJ.
- **Modo de Escaneo (Scan):** Mientras se encuentra en el modo de Escaneo (Scan), la unidad reproducirá una canción por algunos segundos hasta que salga del modo de escaneo oprimiendo el botón de Menú o cree una lista de reproducción presionando el botón de Entrar/Reproducir/Pausa (Enter/Play/Pause) **>II**.
- Para obtener la información de MyDJ, entre al menú de MyDJ como se indica en el Paso 1 en la página anterior, desplácese a Acerca de MyDJ usando los botones de Navegación Arriba y/o Abajo, seguido del botón de Entrar/Reproducir/Pausa II para seleccionar la opción.

### **CÓMO USAR LA FUNCIÓN DE djMix**

![](_page_96_Picture_2.jpeg)

![](_page_96_Picture_3.jpeg)

Encienda la unidad y acceda el menú principal como se describe en la página 22. Seleccione MyDJ usando el botón de Navegación Abajo <sup>0</sup>, seguido del botón de Entrar/Reproducir/Pausa >II <sup>2</sup>.

Desplácese a djMix usando los botones de Navegación Arriba <sup>0</sup> y/o Abajo <sup>0</sup>, seguido del botón de Entrar/Reproducir/Pausa ►II ® para seleccionar la opción. El reproductor entrará al modo de Explorar djMix. Siga las instrucciones para explorar la música (canciones, álbumes, artistas) en la página 26 para seleccionar una pista deseada. Presione el botón de Entrar/Reproducir/ Pausa **>II** 3 (o el botón de Navegación Derecha/Brincar– Buscar  $M$ ) y el djMix creará una lista de reproducción basada en esa canción.

#### **NOTAS:**

**1**

- **IMPORTANTE:** La unidad debe tener al menos 25 canciones preparadas para MyDJ para que operen las funciones de MyDJ.
- Un máximo de 20 canciones se colocan en las listas de reproducción de MyDJ.
- Para obtener la información de MyDJ, entre al menú de MyDJ como se indica en el Paso 1, desplácese a Acerca de MyDJ usando los botones de Navegación Arriba y/o Abajo, seguido del botón de Entrar/Reproducir/Pausa >II para seleccionar la opción.

### **CÓMO USAR LA FUNCIÓN DE djMoods**

![](_page_97_Picture_2.jpeg)

![](_page_97_Picture_3.jpeg)

Encienda la unidad y acceda el menú principal como se describe en la página 22. Seleccione MyDJ usando el botón de Navegación Abajo <sup>0</sup>, seguido del botón de Entrar/Reproducir/Pausa >II <sup>2</sup>.

Desplácese a djMoods usando los botones de Navegación Arriba <sup>0</sup> y/o Abajo <sup>0</sup>, seguido del botón de Entrar/Reproducir/ Pausa **>II ®** para seleccionar la opción. Desplácese a la Energía deseada (Energía 1-5) usando los botones de Navegación Arriba <sup>0</sup> y/o Abajo <sup>0</sup>, seguido del botón de Entrar/Reproducir/Pausa ► II ® para seleccionar la opción. MyDJ creará una lista de reproducción en base a ese estado anímico.

#### **NOTAS:**

**1**

- **IMPORTANTE:** La unidad debe tener al menos 25 canciones preparadas para MyDJ para que operen las funciones de MyDJ.
- Un máximo de 20 canciones se colocan en las listas de reproducción de MyDJ.
- Para obtener la información de MyDJ, entre al menú de MyDJ como se indica en el Paso 1, desplácese a Acerca de MyDJ usando los botones de Navegación Arriba y/o Abajo , seguido del botón de Entrar/Reproducir/Pausa ▶II para seleccionar la opción.
- djMoods le permite al usuario escuchar las canciones en base al nivel energía de la música. La tecnología clasifica la música en el aparato desde el Nivel 1 inferior hasta el Nivel 5 superior. Dependiendo del tipo de canciones cargadas en el aparato, el rango de 1 a 5 variará de conformidad con eso. En general, la música de nivel inferior será más calmada y relajante y la música de nivel superior será más viva. Un posible uso para esta función es mientras trota. Mientras realiza ejercicios de calentamiento, posiblemente desee escuchar el Nivel 2. Mientras trota, quizás desee escuchar el Nivel 3 ó 4 y cuando corra tan rápido como pueda, quizá desee escuchar el Nivel 5. Durante el enfriamiento, quizás disfrute la música de Nivel 1.

Download from Www.Somanuals.co $\mathfrak{g}_6$  All Manuals Search And Download.

# **OPERACIÓN–MODO DE REPRODUCCIÓN DE FOTO**

**PARA VER FOTOS:** Esta unidad es compatible con archivos JPEG básicos.

![](_page_98_Figure_2.jpeg)

#### **NOTAS:**

- También puede alternar entre modo automático o manual de la presentación presionando el botón de Entrar/Reproducir/Pausa **>II**.
- Vea las páginas 16 y 18 para obtener información sobre cómo cargar los archivos de fotos a esta unidad.
- Cuando esté en el modo de Reproducción de fotos (Photo Playback), oprima el botón de navegación hacia abajo para cambiar entre el formato de pantalla predeterminado y pantalla completa.

Download from Www.Somanuals.cog<sub>}</sub> All Manuals Search And Download.<br>.

# **OPERACIÓN–MODO DE REPRODUCCIÓN DE FOTO**

#### **VISTA DE MINIATURAS**

![](_page_99_Figure_2.jpeg)

### **VISTA DE PRESENTACIÓN**

![](_page_99_Picture_4.jpeg)

![](_page_99_Picture_5.jpeg)

Si se desplazó a Presentación en el paso 2 en la página anterior, presione el botón de Entrar/Reproducir/Pausa ▶II: la unidad entrará a modo de Presentación para reproducir todas las fotos compatibles.

#### **NOTA:**

• Para salir del modo de Presentación, presione el botón de Menú.

# **OPERACIÓN–MODO DE RADIO FM**

#### **PARA ESCUCHAR LA RADIO FM**

![](_page_100_Picture_2.jpeg)

![](_page_100_Picture_3.jpeg)

Encienda la unidad y acceda el menú principal como se describe en la página 22. Seleccione Radio usando el botón de Navegación Abajo <sup>0</sup>, seguido del botón de Entrar/Reproducir/Pausa >II <sup>@</sup>

Seleccione una estación presionando el botón de Navegación Derecha/Brincar–Buscar  $M$  0 o Izquierda/<sup>44</sup> <sup>2</sup>. o bien presiónelo y manténgalo presionado para buscar más rápido.

Cuando una estación se transmite en estéreo, "STEREO" [estéreo] aparecerá en la pantalla.

![](_page_100_Picture_7.jpeg)

Presione los botones de Subir <sup>O</sup>/Bajar <sup>@</sup> VOLUMEN para subir o bajar el volumen.

#### **ANTENA**

**1**

**FM**–Los audífonos hacen la vez de antena para FM. Extienda el cable de los audífonos para lograr una mejor recepción de FM.

# **OPERACIÓN–MODO DE RADIO FM (CONTINÚA)**

#### **PARA AGREGAR PREDEFINIDOS (HASTA 20) PARA CARGAR LOS PREDEFINIDOS**

![](_page_101_Picture_3.jpeg)

#### **NOTA:**

Mantenga presionado el botón Aceptar/ Reproducir/Pausar (Enter/Play/Pause) ▶ **II** para hacer un escaneo automático y guardar las estaciones disponibles en las memorias 1 a 20. Luego aparecerá la memoria 1 con la frecuencia correspondiente sintonizada.

Download from Www.Somanuals.com. All Manuals Search And Download.

# **OPERACIÓN–MODO DE GRABADORA**

### **PARA CREAR UNA GRABACIÓN DE VOZ**

![](_page_102_Picture_2.jpeg)

**1**

![](_page_102_Picture_3.jpeg)

![](_page_102_Picture_4.jpeg)

Encienda la unidad y acceda el menú principal como se describe en la página 22. Seleccione Grabadora usando el botón de Navegación Abajo <sup>0</sup>, seguido del botón de Entrar/Reproducir/Pausa **>II @** 

Use los botones de Navegación Arriba <sup>O</sup> v/o Abaio 2 para seleccionar Grabar voz. Luego presione el botón de Entrar/Reproducir/Pausa **>II +** para seleccionar la opción. Presione el botón de Entrar/Reproducir/ Pausa ►II <sup>®</sup> para empezar la grabación

![](_page_102_Picture_7.jpeg)

Hable al micrófono y el reproductor creará una grabación de voz. Presione el botón de Entrar/Reproducir/Pausa **►II 0** para<br>pausar la grabación y presiónelo pausar la nuevamente para reanudar la grabación. Presione el botón de Menú @ para detener y salir del modo de Grabación.

- También podrá grabar desde una radio FM. Mientras escucha la radio, mantenga oprimido el botón de menú; la unidad entrará al modo de Grabación (Record). Presione el botón Aceptar/Reproducir/ Pausar (Enter/Play/Pause) > II para iniciar la grabación.
- Consulte la próxima página para saber cómo acceder a las grabaciones creadas.

# **OPERACIÓN–MODO DE GRABADORA (CONTINÚA)**

**2**

### **PARA BORRAR UNA GRABACIÓN**

![](_page_103_Picture_2.jpeg)

![](_page_103_Picture_3.jpeg)

Acceda el menú de Grabadora como se describe en la página anterior. Use los botones de Navegación Arriba  $\theta$  y/o Abajo @ para seleccionar Borrar archivo, seguido del botón de Entrar/Reproducir/Pausa > 1. 3.

Use los botones de Navegación Arriba <sup>0</sup> y/o Abajo 2 para seleccionar "Delete All" o la grabación deseada que desee borrar. Luego presione el botón de Entrar/ Reproducir/Pausa  $\rightarrow$   $\overrightarrow{II}$   $\odot$  para seleccionar la opción. Repita este paso para borrar grabaciones adicionales.

**3**

### **PARA ESCUCHAR UNA GRABACIÓN**

![](_page_103_Picture_7.jpeg)

#### **NOTA:**

**1**

• Las funciones de Brincar hacia adelante/atrás y Búsqueda a alta velocidad funcionan de la misma manera en el modo de Reproducción de grabación que en el modo de Reproducción de música. Vea las página 28 para obtener más detalles.

Download from Www.Somanuals.com. All Manuals Search And Download.<br>.

# **OPERACIÓN–MODO DE GRABADORA (CONTINÚA)**

### **CONFIGURACIÓN DE LAS OPCIONES DE GRABADOR**

![](_page_104_Figure_2.jpeg)

# **OPERACIÓN–MODO DE CRONÓMETRO**

### **UTILIZACIÓN DEL CRONÓMETRO**

![](_page_105_Picture_383.jpeg)

**NOTA:** Los archivos MP3/WMA pueden reproducirse aún mientras se utiliza el cronómetro.

Download from Www.Somanuals.com. All Manuals Search And Download.<br>.

# **MENÚ DE CONFIGURACIONES**

#### **CONFIGURAR EL TEMA DE COLOR**

![](_page_106_Figure_2.jpeg)

# **MENÚ DE CONFIGURACIONES (CONTINÚA)**

### **CONFIGURAR EL ECUALIZADOR**

![](_page_107_Picture_282.jpeg)
#### **SETTING THE PLAY MODE**

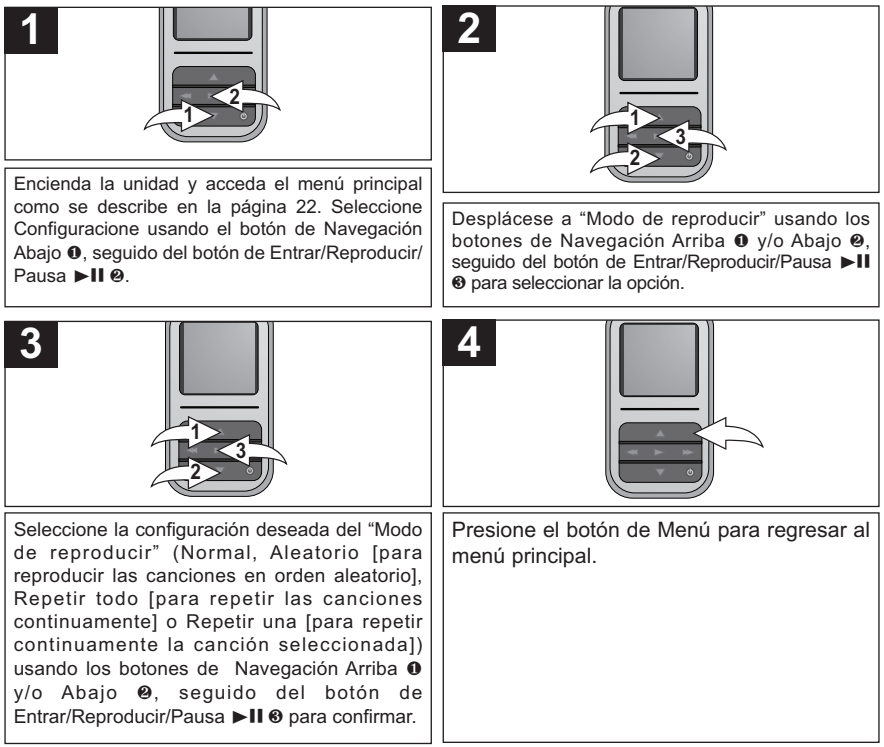

#### **CONFIGURAR EL BRILLO**

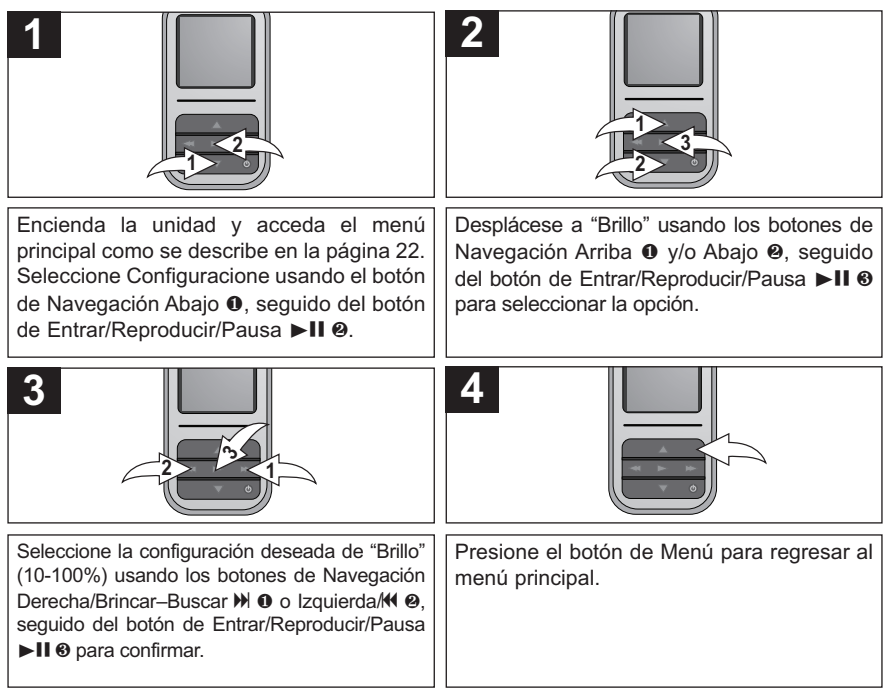

### **AJUSTE DE AHORRO DE ENERGÍA**

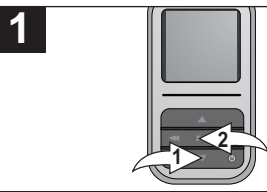

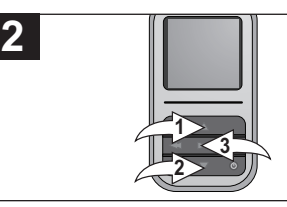

Encienda la unidad y acceda el menú principal como se describe en la página 22. Seleccione Configuracione usando el botón de Navegación Abajo <sup>0</sup>, seguido del botón de Entrar/Reproducir/Pausa ►II <sup>@</sup>

Seleccione la configuración deseada de "Ahorro de energía" (Desactivar; 1, 2, 5 ó 10 minutos) usando los botones de Navegación Arriba <sup>0</sup> y/o Abajo <sup>0</sup>, seguido del botón de Entrar/Reproducir/Pausa > 1 <sup>®</sup> para confirmar. **NOTA:** Esta configuración desactivará la pantalla después de la cantidad de tiempo

Desplácese a "Ahorro de energía" usando los botones de Navegación Arriba <sup>1</sup> y/o Abajo <sup>2</sup>. seguido del botón de Entrar/Reproducir/ Pausa ▶II ❸ para seleccionar la opción.

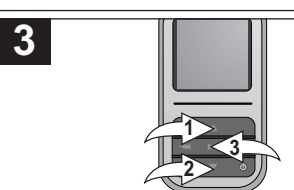

seleccionada.

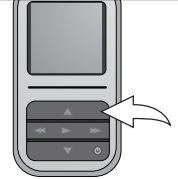

Presione el botón de Menú para regresar al menú principal.

Download from Www.Somanuals.com. All Manuals Search And Download.<br>.

**4**

**2**

#### **CONFIGURAR EL TIEMPO DE LA LUZ DE FONDO**

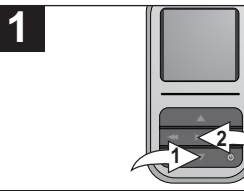

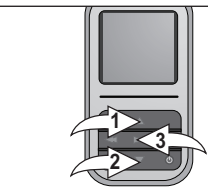

Encienda la unidad y acceda el menú principal como se describe en la página 22. Seleccione Configuracione usando el botón de Navegación Abajo <sup>0</sup>, seguido del botón de Entrar/Reproducir/Pausa ►II <sup>@</sup>

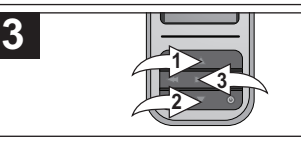

Desplácese a "Tiempo de luz de fondo" usando los botones de Navegación Arriba <sup>O</sup> y/o Abajo 2, seguido del botón de  $E$ ntrar/Reproducir/Pausa  $\blacktriangleright$ II  $\Theta$  para seleccionar la opción.

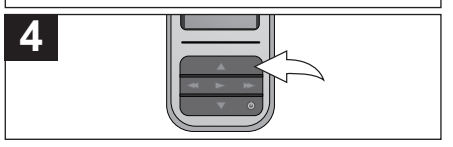

Seleccione la configuración deseada de "Tiempo de luz de fondo" (5, 10 o 30 segundos; Siempre activado) usando los botones de Navegación Arriba <sup>1</sup> y/o Abajo 2, seguido del botón de Entrar/Reproducir/ Pausa ▶II <sup>8</sup> para confirmar. **NOTA:** Esta configuración atenuará la pantalla después de la cantidad de tiempo seleccionada. Presione el botón de Menú para regresar al menú principal.

Download from Www.Somanuals.co∯ All Manuals Search And Download.<br>.

**2**

**4**

#### **AJUSTAR LA HORA**

**1**

la hora.

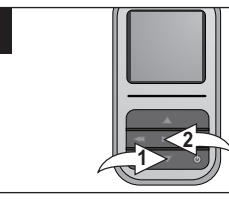

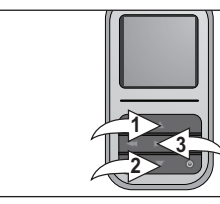

Encienda la unidad y acceda el menú principal como se describe en la página 22. Seleccione Configuracione usando el botón de Navegación Abajo <sup>0</sup>, seguido del botón de Entrar/Reproducir/Pausa ►II <sup>@</sup>

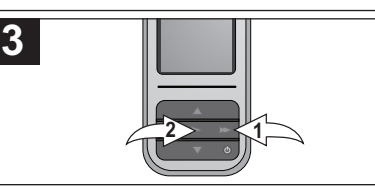

Ajuste la hora actual usando los botones de Navegación Arriba y/o Abajo 0. Luego, presione el botón de Navegación Derecha/Brincar–Buscar  $M$  0 para navegar hacia los minutos. Ajuste los minutos actuales usando los botones de Navegación Arriba y/o Abajo **0**. Luego, presione el botón de Entrar/Reproducir/Pausa > 11 @ para confirmar

Desplácese a "Ajuste de hora" usando los botones de Navegación Arriba <sup>1</sup> y/o Abaio 2, seguido del botón de Entrar/Reproducir/ Pausa ►II <sup>®</sup> para seleccionar la opción.

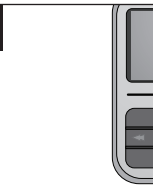

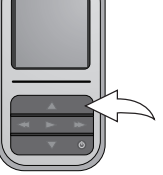

Presione el botón de Menú para regresar al menú principal.

**NOTA:** La hora en esta unidad está en formato de 12 horas indicada como AM/PM, pero el menú de Ajuste de Hora (Time Set) está en formato de 24.

Download from Www.Somanuals.com. All Manuals Search And Download.<br>.

#### **SETTING THE LANGUAGE**

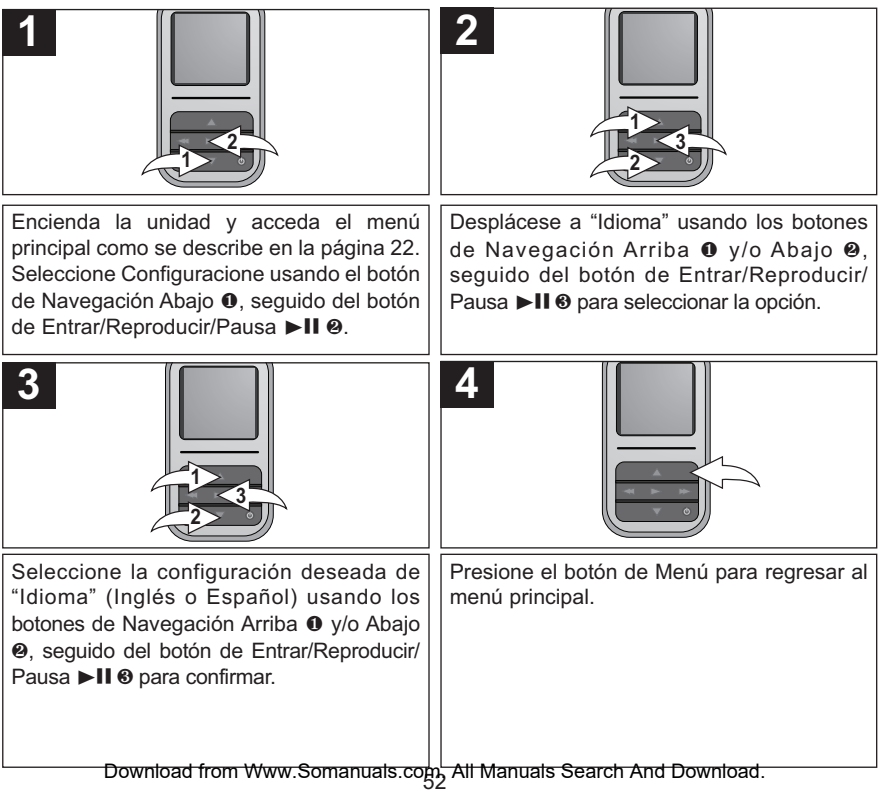

**2**

### **PARA VER LA INFORMACIÓN DEL SISTEMA (ACERCA DE)**

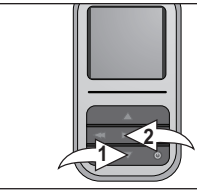

**1**

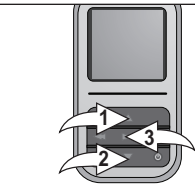

Encienda la unidad y acceda el menú principal como se describe en la página 22. Seleccione Configuracione usando el botón de Navegación Abajo <sup>0</sup>, seguido del botón de Entrar/Reproducir/Pausa ►II ®

Desplácese a "Acerca de" usando los botones de Navegación Arriba <sup>O</sup> y/o Abajo 2, seguido del botón de Entrar/Reproducir/ Pausa ▶II <sup>8</sup> para seleccionar la opción.

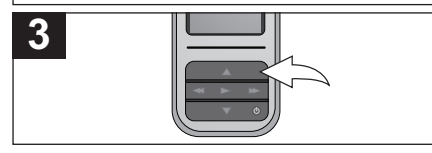

La pantalla de "Acerca de" mostrará la información del aparato, como es versión de firmware, Memoria Total, Memoria Usada y Memoria Libre. Presione el botón de Menú para regresar a la pantalla anterior; presione nuevamente el botón de Menú para regresar al menú principal.

**2**

**4**

### **PARA RESTABLECER LAS CONFIGURACIONES PREDETERMINADAS**

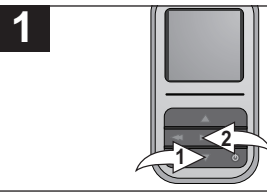

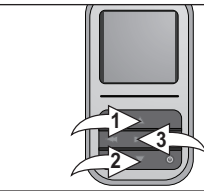

Encienda la unidad y acceda el menú principal como se describe en la página 22. Seleccione Configuracione usando el botón de Navegación Abajo <sup>0</sup>, seguido del botón de Entrar/Reproducir/Pausa ►II ®

Desplácese a "Predeterminado" usando los botones de Navegación Arriba <sup>1</sup> y/o Abajo 2, seguido del botón de Entrar/Reproducir/ Pausa ▶II <sup>8</sup> para seleccionar la opción.

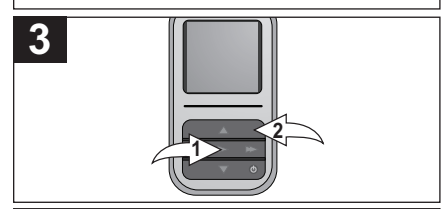

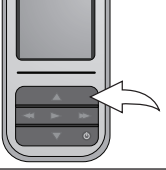

Presione el botón de Entrar/Reproducir/ Pausa ►II O para restablecer las configuraciones de la unidad a las configuraciones predeterminadas de fábrica. **O BIEN** Presione el botón de Menú @ para cancelar y NO restablecer las configuraciones predeterminadas de fábrica.

Presione el botón de Menú para regresar al menú principal.

Download from Www.Somanuals.cog<sub>4</sub> All Manuals Search And Download.

### **PARA FORMATEAR EL REPRODUCTOR**

**¡ADVERTENCIA!** No formatee el reproductor a menos que deje de funcionar y se lo indique el personal de soporte técnico.

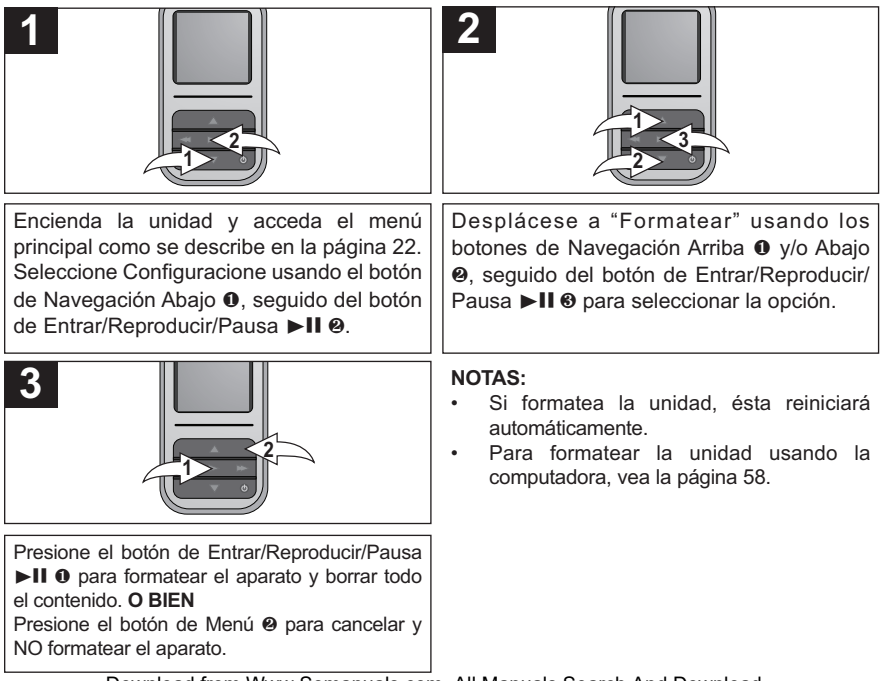

Download from Www.Somanuals.co $\mathtt{g}_5$  All Manuals Search And Download.

### **GUÍA DE DIAGNÓSTICO**

Si tiene problemas con esta unidad, revise la tabla a continuación antes de llamar a servicio.

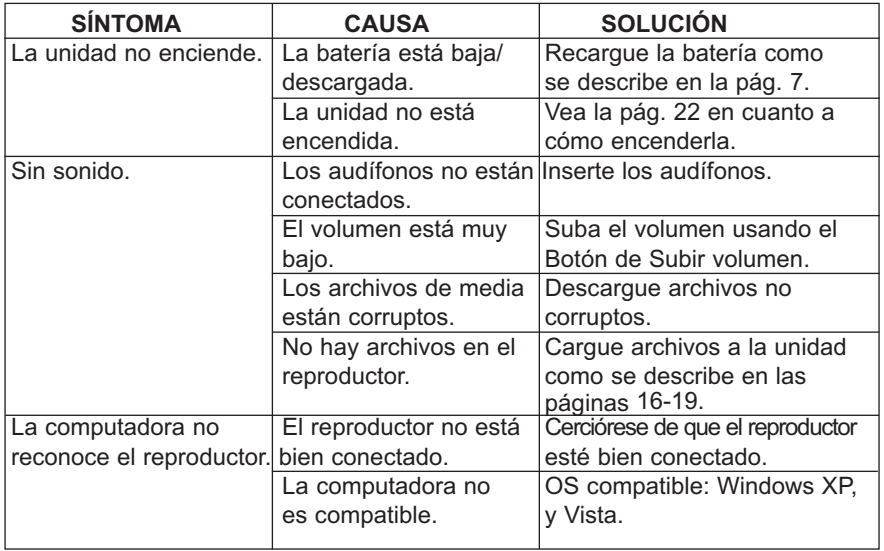

# **GUÍA DE DIAGNÓSTICO (CONTINÚA)**

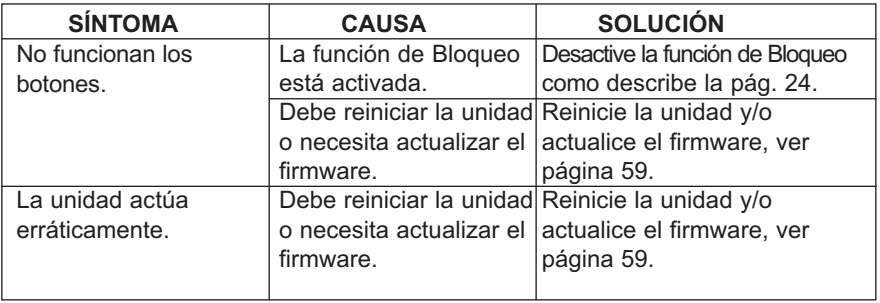

### **FORMATEAR EL REPRODUCTOR**

#### **Formatear el reproductor**

**¡ADVERTENCIA!** No formatee el reproductor a menos que deje de funcionar y se lo indique el personal de soporte técnico.

- 1. Use el cable USB para conectar el reproductor y la computadora.
- 2. Haga doble clic en Mi PC, luego haga clic con el botón secundario del mouse en "Media Player" y haga clic con

el botón primario del mouse en "Formatear".

3. Para "Media Player", en la ventana de "Formatear", haga clic en Aceptar para confirmar y el reproductor empezará a formatear (vea la figura a la derecha).

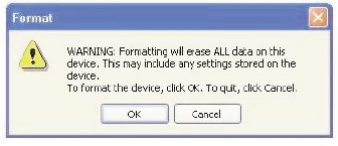

Cuando termine, haga clic en "Aceptar" para cerrar la ventana de **Formatear** 

### **REINICIAR LA UNIDAD**

Si la unidad actúa erráticamente, reinicie la unidad insertando un pequeño objeto (como un clip para papel) en el botón de Reinicio. Con respecto al botón de Reinicio, vea la página 6 en cuanto a la ubicación.

### **ACTUALIZAR EL SOFTWARE DEL FABRICANTE**

Visite nuestro sitio web en www.memorexelectronics.com para revisar si existe una versión más nueva del firmware.

**NOTA IMPORTANTE:** Antes de actualizar el firmware, respalde todos sus archivos en su computadora. Después de la actualización, formatee la unidad para completar el procedimiento de actualización.

### **ESPECIFICACIONES**

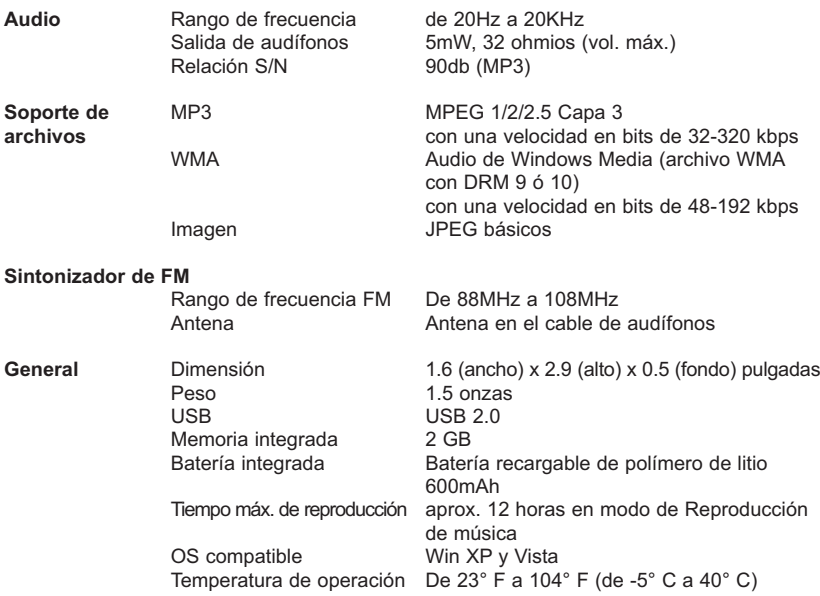

**Las especificaciones están sujetas a cambios sin previo aviso.**

Download from Www.Somanuals.com All Manuals Search And Download.

**PARA OBTENER LA ACTUALIZACIÓN DEL FIRMWARE, VISITE NUESTRO SITIO WEB EN**

### **WWW.MEMOREXELECTRONICS.COM**

**PARA REVISAR SI HAY UN FIRMWARE NUEVO DISPONIBLE.**

**PARA OBTENER AYUDA ADICIONAL CON RESPECTO A LOS AJUSTES O LA OPERACIÓN, VISITE NUESTRO SITIO WEB EN: WWW.MEMOREXELECTRONICS.COM O COMUNÍQUESE CON SERVICIO AL CLIENTE AL 1-800-919-3647.**

**CONSERVE EL EMPAQUE AL MENOS DURANTE 90 DÍAS POR SI ACASO NECESITARA REGRESAR EL PRODUCTO A SU DISTRIBUIDOR O IMATION ELECTRONICS PRODUCTS.**

**PARA OBTENER PIEZAS REEMPLAZABLES POR EL CONSUMIDOR, CONSULTE EL NÚMERO DE PIEZA EN LAS PÁGINAS 6, 8 Y 22 LUEGO COMUNÍQUESE CON FOX INTERNATIONAL AL 1-800-321-6993.**

Download from Www.Somanuals.com. All Manuals Search And Download.<br>.

### www.memorexelectronics.com

Imation Electronics Products, A Division of Imation Enterprises Corp., Weston, FL

Printed in China / Impreso en China

Memorex, the Memorex logo, and "Is it live or is it Memorex?" are trademarks of the affiliates of Memorex Products. Inc.

#### musicip com

MyDJ<sup>™</sup>, djScan™, djMix™, djMood™ and the MyDJ logo ( $J_i$ ) are trademarks of MusiclP Corporation. All Rights Reserved.

Download from Www.Somanuals.com. All Manuals Search And Download. 63190-E010

Free Manuals Download Website [http://myh66.com](http://myh66.com/) [http://usermanuals.us](http://usermanuals.us/) [http://www.somanuals.com](http://www.somanuals.com/) [http://www.4manuals.cc](http://www.4manuals.cc/) [http://www.manual-lib.com](http://www.manual-lib.com/) [http://www.404manual.com](http://www.404manual.com/) [http://www.luxmanual.com](http://www.luxmanual.com/) [http://aubethermostatmanual.com](http://aubethermostatmanual.com/) Golf course search by state [http://golfingnear.com](http://www.golfingnear.com/)

Email search by domain

[http://emailbydomain.com](http://emailbydomain.com/) Auto manuals search

[http://auto.somanuals.com](http://auto.somanuals.com/) TV manuals search

[http://tv.somanuals.com](http://tv.somanuals.com/)